# Evaluation Board for 2-Channel 500 MSPS DDS with 10-Bit DACs

# AD9958/PCB

05783-001

#### <span id="page-0-1"></span>**EVALUATION BOARD BLOCK DIAGRAM**

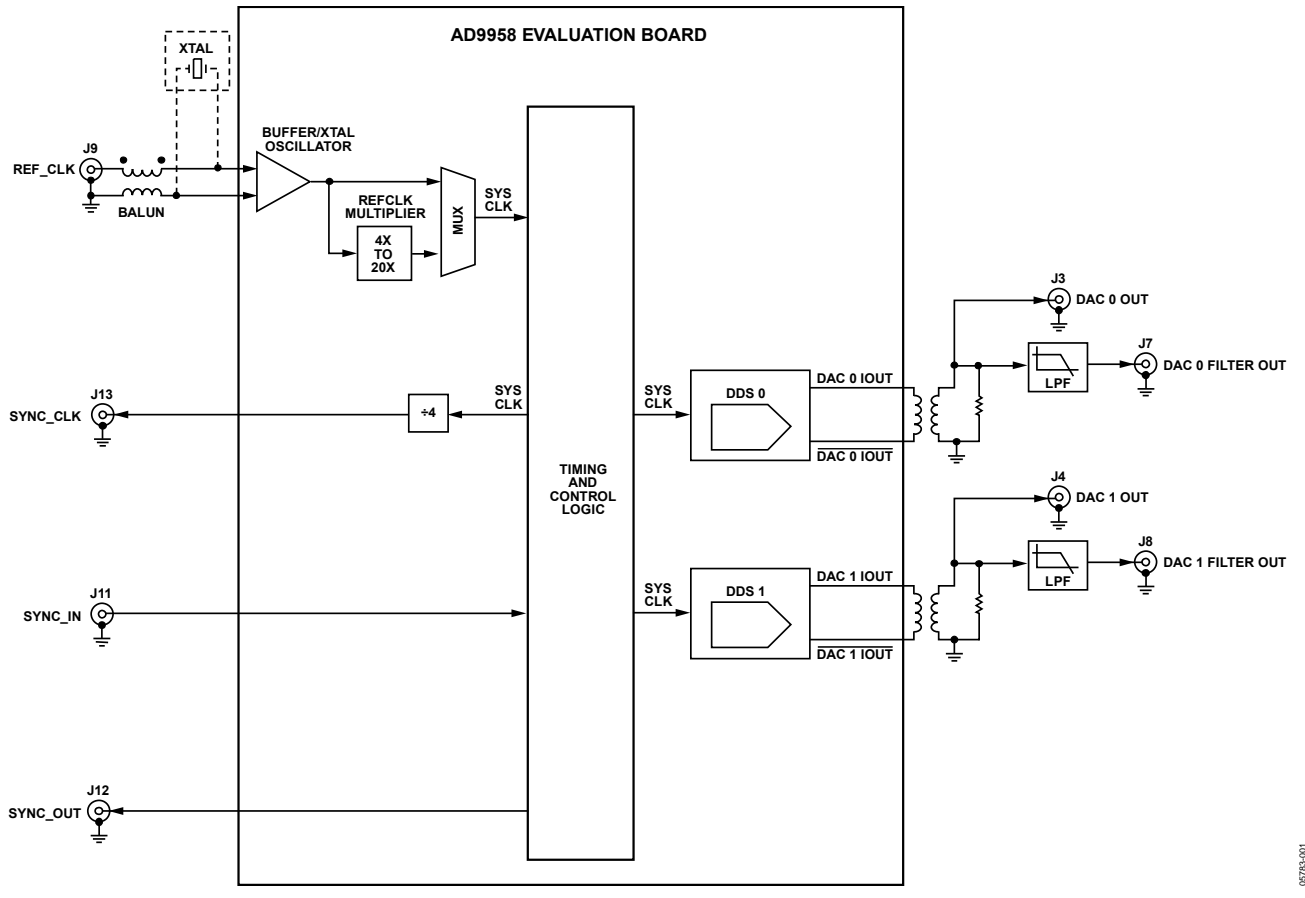

Figure 1.

#### **GENERAL DESCRIPTION**

This document serves as a guide to the setup and use of the AD9958 evaluation board. The AD9958 is a multichannel frequency synthesizer that incorporates two synchronous direct digital synthesis (DDS) cores with many user-programmable functions.

The evaluation board software provides a graphical user interface for easy communication with the device along with many user-friendly features such as the "mouse-over effect." Many elements of the software can be clarified by placing your mouse over the element. [Figure 19](#page-8-0) shows how this feature works when users place their mouse over the **Ref Clock** box.

This document is intended for use in conjunction with the AD9958 data sheet, which is available from Analog Devices at www.analog.com.

**One Technology Way, P.O. Box 9106, Norwood, MA 02062-9106, U.S.A. Tel: 781.329.4700 www.analog.com Fax: 781.461.3113 ©2006 Analog Devices, Inc. All rights reserved.**

#### **FEATURES**

**Full-featured evaluation board for the AD9958** 

<span id="page-0-0"></span>**ANALOG<br>DEVICES** 

**PC evaluation software for control and measurement of the AD9958** 

**USB interface** 

**Graphic user interface (GUI) software with frequency sweep capability for board control and data analysis**

**Factory tested and ready to use** 

#### **APPLICATIONS**

**AD9958 performance evaluation GUI control panel for learning AD9958 programming** 

#### **Rev. 0**

**Information furnished by Analog Devices is believed to be accurate and reliable. However, no** responsibility is assumed by Analog Devices for its use, nor for any infringements of patents or other **rights ofthird parties that may result from its use. Specifications subject to change without notice. No license is granted by implication or otherwise under any patent or patent rights of Analog Devices.Trademarksand registered trademarksare the propertyoftheir respectiveowners.**

# <span id="page-1-0"></span>**TABLE OF CONTENTS**

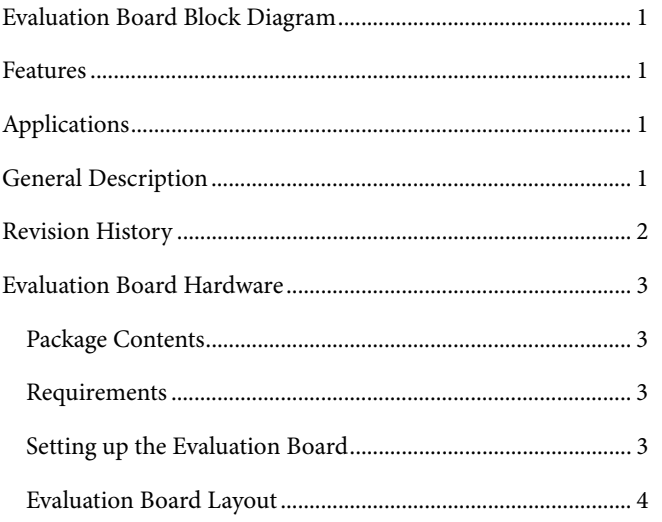

#### **REVISION HISTORY**

1/06-Revision 0: Initial Version

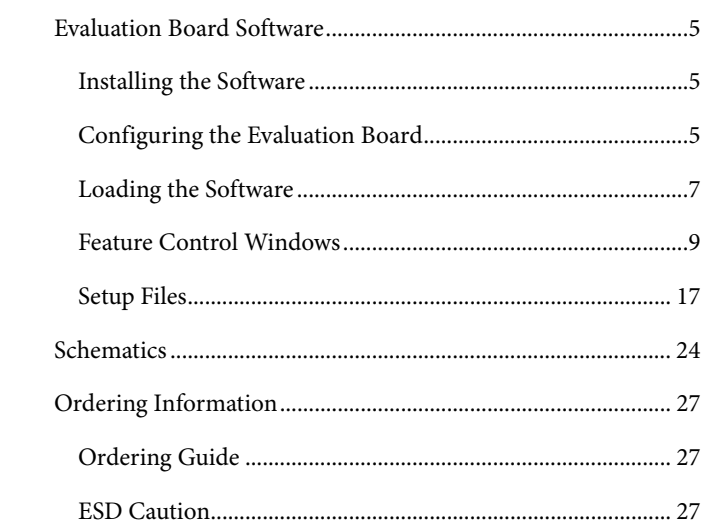

### <span id="page-2-0"></span>EVALUATION BOARD HARDWARE

### **PACKAGE CONTENTS**

The AD9958/PCB kit contains the following items:

- AD9958 evaluation board
- AD9958/PCB installation software

#### **REQUIREMENTS**

In order to successfully use the evaluation board and run the software, the requirements listed in [Table 1 m](#page-2-1)ust be met.

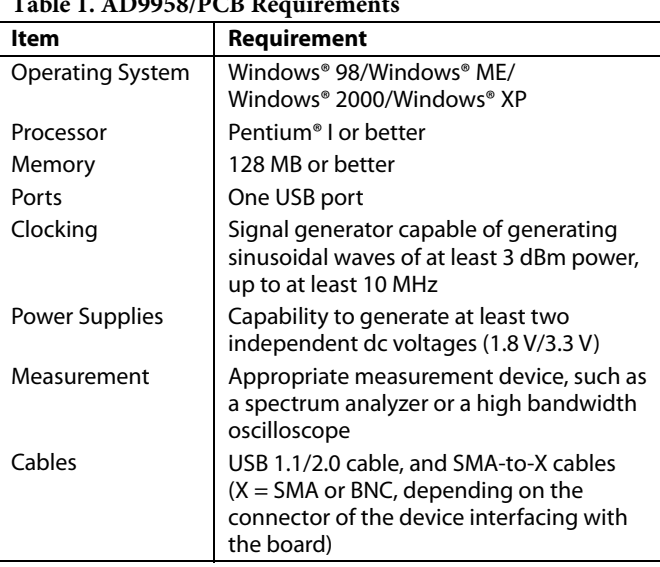

#### <span id="page-2-1"></span> $T_A$  **AD9958/PCB R**

#### **SETTING UP THE EVALUATION BOARD**

#### *Powering the Part*

The AD9958 evaluation board has five power supply connectors: TB1, J10, J16, J18, and J20. TB1 powers the DDS, the PC interface logic, and the USB circuitry. J10 powers the input clock circuitry. J18 provides the reference voltage needed for band gap functionality. J16 and J20 power the analog circuitry of individual DACs. It is important to keep in mind that the AD9958 evaluation board has been preconfigured so that these two AVDD connections are tied together. Supplying power to any one of the AVDD connections (J16 or J20) allows for the proper functionality of the analog circuitry of both DACs. [Table 2](#page-2-2) shows the necessary connections and the appropriate biasing voltage.

<span id="page-2-2"></span>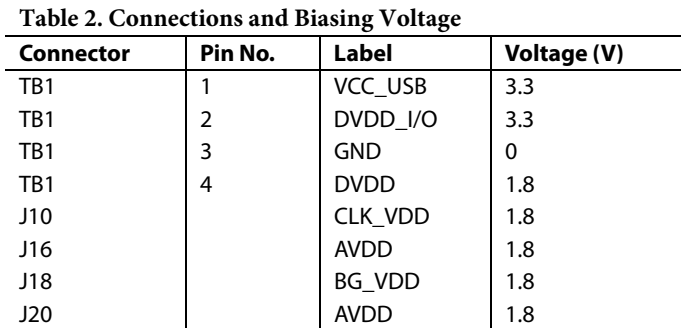

Note that the AD9958/PCB is preconfigured so that the CLK\_VDD, BG\_VDD, and all other AVDD connections are tied together. Therefore, only one connection (J10, J16, J18, or J20) needs power for proper functionality of the two channels. These AVDD connections can be separated for better channel isolation. This is accomplished by removing the 0  $\Omega$  resistors (R21, R32 to R51, R54 to R64), which tie the planes together, found on the back of the evaluation board. When doing this, be sure that CLK\_VDD, BG\_VDD, and the AVDD connection for all desired channel(s) are powered.

#### *Clocking the Part*

The AD9958 architecture provides the user with two options when providing an input signal to the part. [Figure 1 s](#page-0-1)hows that the user can clock the frequency synthesizer/DDS directly by connecting an external clocking signal to the REF\_CLK connector, J9, or by providing an external crystal. Place Jumper W11 on REF\_CLK to use the external clocking option. To use an external crystal as the clocking source, place Jumper W11 on CRYSTAL.

Please refer to the AD9958 data sheet for details on the maximum input speeds and input sensitivities of these two inputs.

#### *Communicating with the Part*

Two interface standards are available on the evaluation board:

- USB 1.1/2.0 interface
- Header row (U2, U13), which places the part under the control of an external controller (such as a  $\mu$ P, FPGA, or DSP)

Analog Devices provides a GUI for the PC; it does not provide control software for external controllers.

Use the jumper settings listed in [Table 3 t](#page-2-3)o enable different modes of communication.

<span id="page-2-3"></span>**Table 3. Jumper Settings for Communication Modes** 

| Mode                 | <b>Settings</b>                                                                                               |
|----------------------|----------------------------------------------------------------------------------------------------|
| PC control, USB port | Set W7 to PC. Place a jumper on W1,<br>W2, W3, W9, and W10.                                                   |
| External control     | Set W7 to manual. Place a jumper on<br>W9, and remove W1, W2, W3, and W10<br>(or leave it stored as a shunt). |

<span id="page-3-2"></span><span id="page-3-0"></span>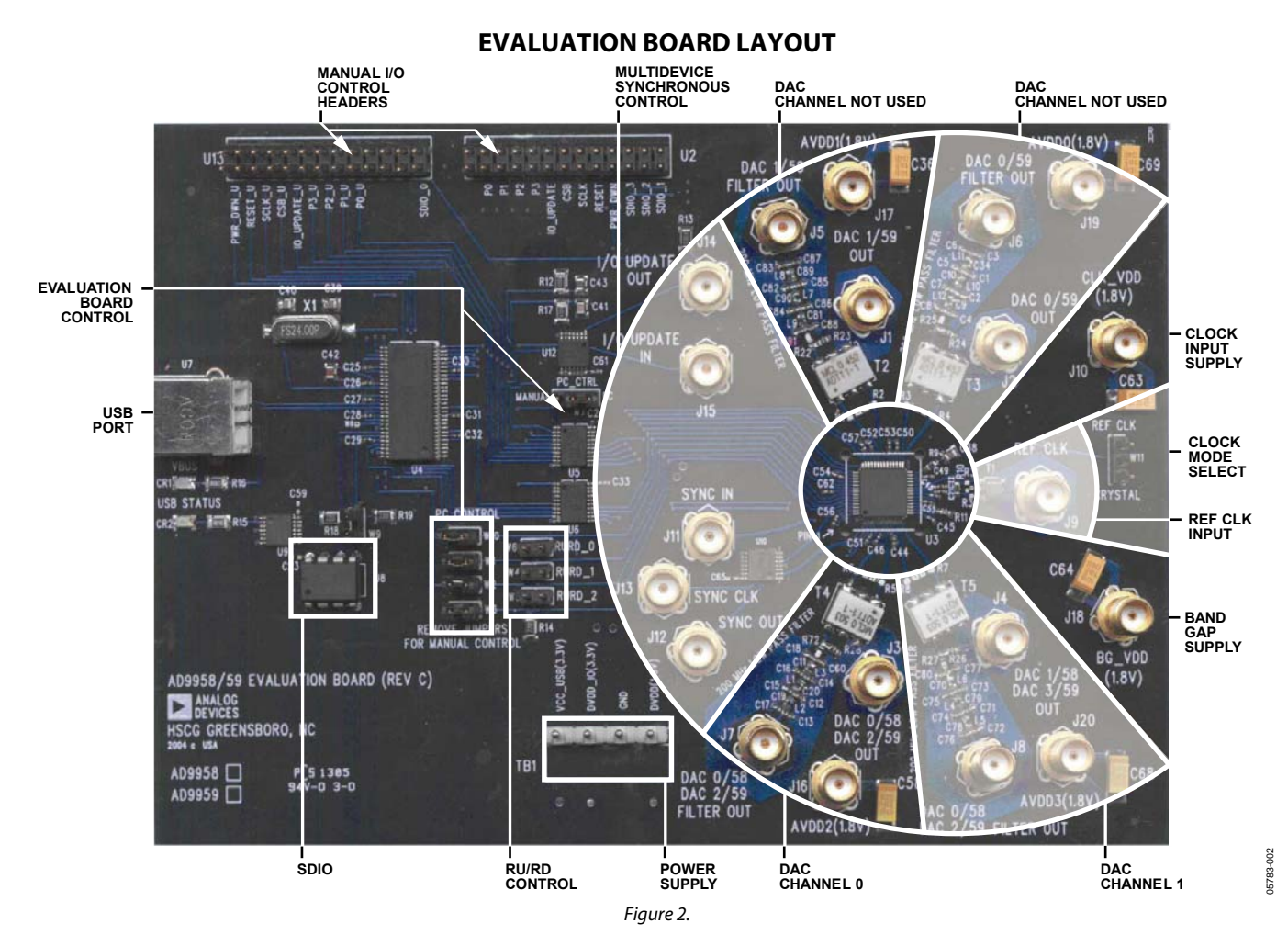

#### *Manual I/O Control Headers*

Provides the interface for communication with the AD9958 when the part is under the control of an external controller (manual control). See [Eval Board Control f](#page-3-1)or correct jumper settings.

#### *Multidevice Synchronous Control*

These connections set up the AD9958 for multidevice synchronous operation.

#### *Clock Input Supply*

Powers the AD9958's clock input circuitry.

#### *Clock Mode Select*

Controls whether the part is driven by a 20 MHz to 30 MHz crystal provided by the user or by an external signal generator such as REF\_CLK.

#### *REF\_CLK Input*

Input for the external REF\_CLK signal.

#### *Band Gap Supply*

Provides the voltage needed for band gap functionality.

#### *Power Supply*

Powers the AD9958's USB circuitry, I/O circuitry, and the digital portion (DVDD) of the DACs. Note AVDD is not powered via this connector (TB1).

#### *DAC Channels*

These connections represent the DAC filtered/unfiltered output and AVDD power supply.

#### *RU/RD Control, SDIO*

Jumper W6, Jumper W5, and Jumper W4 must be set to control the Ramp Up/Ramp Down feature using the SDIO pins.

#### *USB Port*

When the part is under PC control (default mode), the evaluation board communicates with the AD9958 via this port.

#### <span id="page-3-1"></span>*Eval Board Control*

These jumpers set up the AD9958 for manual or PC control (control through the USB port). [Figure 2](#page-3-2) shows the correct jumper placements for PC control. For manual control, remove Jumper W0 to Jumper W3; set Jumper W7 on the manual control pin (move jumper one position to the left).

05783-005

### <span id="page-4-0"></span>EVALUATION BOARD SOFTWARE

#### **INSTALLING THE SOFTWARE**

Follow these steps to install the AD9958 evaluation software.

- 1. Log on to your PC system with administrative privileges; this is an essential requirement in successfully installing the AD9958 evaluation software.
- 2. Uninstall any previous versions of the AD9958 evaluation software from your PC system.
- 3. Insert the AD9958 evaluation software CD into your CD-ROM drive. It is important not to connect the AD9958 evaluation board to the computer until the AD9958 evaluation software has been successfully installed. Refer to the **Readme.txt** file located in the **Software** folder before proceeding with the installation of the AD9958 evaluation software.
- 4. Run the **setup.exe** file located in the **Software** folder and follow the AD9958 evaluation software's on-screen installation instructions.

#### **CONFIGURING THE EVALUATION BOARD**

Once the software has been successfully installed onto your PC, the next step is to interface the AD9958 evaluation software to the AD9958 evaluation board via the USB Port (see [Figure 2\)](#page-3-2).

For the evaluation board and software to communicate properly, drivers must be loaded onto your PC system. The following instructions explain how to install these drivers on your PC system.

#### *Windows 98/Windows ME/Windows 2000 Users*

- 1. Power up the AD9958 evaluation board (see [Table 2\).](#page-2-2)
- 2. Connect the evaluation board to the computer using a USB cable via the USB port; the VBUS LED (CR1 on AD9958 evaluation board) illuminates.
- 3. When the USB cable is connected, this window appears and then disappears ([Figure 3\)](#page-4-1).

<span id="page-4-1"></span>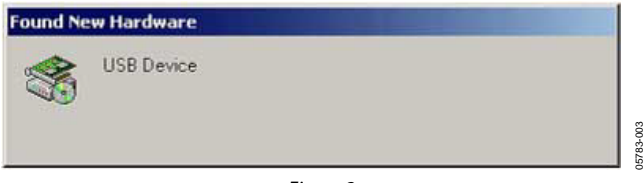

Figure 3.

<span id="page-4-2"></span>4. Then, this window [\(Figure 4\)](#page-4-2) appears and disappears.

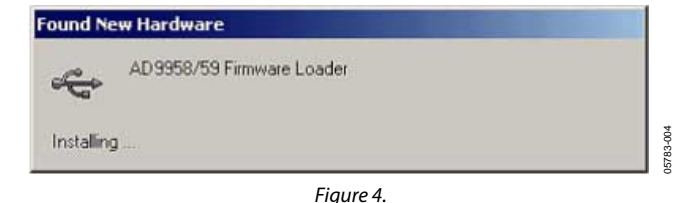

5. If you are using Windows 2000, click **Finish** if you see this window ([Figure 5\)](#page-4-3).

<span id="page-4-3"></span>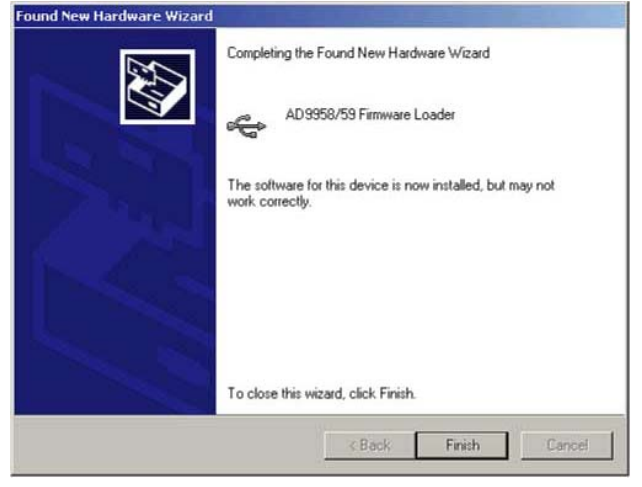

<span id="page-4-4"></span>Figure 5.

6. Next, the window in [Figure 6 a](#page-4-4)ppears.

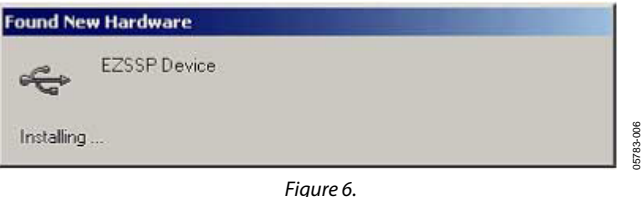

After the window has disappeared, the USB Status LED (CR2 on the AD9958 evaluation board) flashes, which indicates that the evaluation board is connected properly.

#### *Windows XP Users*

- 1. Power up the AD9958 evaluation board (see [Table 2\)](#page-2-2).
- 2. Connect the evaluation board to the computer using a USB cable via the USB port. Then, the VBUS LED (CR1 on AD9958 evaluation board) illuminates.
- <span id="page-5-0"></span>3. When the USB cable is connected, the following window appears ([Figure 7\).](#page-5-0) Click **Next** to continue.

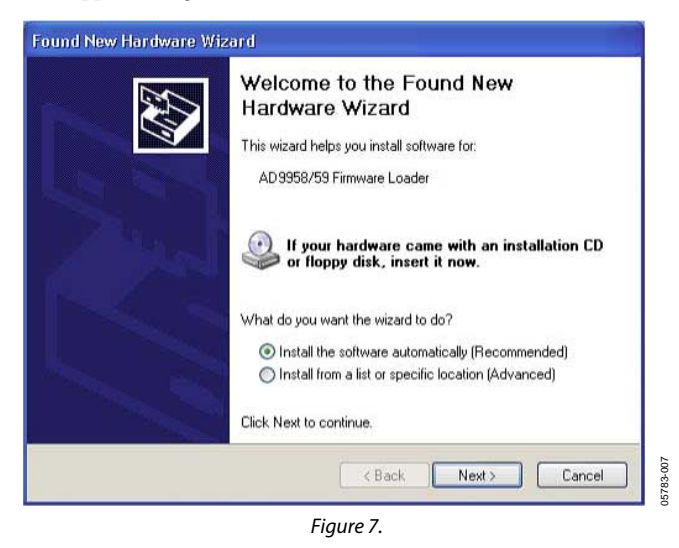

4. Click **Continue Anyway** when you see the window in [Figure 8.](#page-5-1) 

<span id="page-5-1"></span>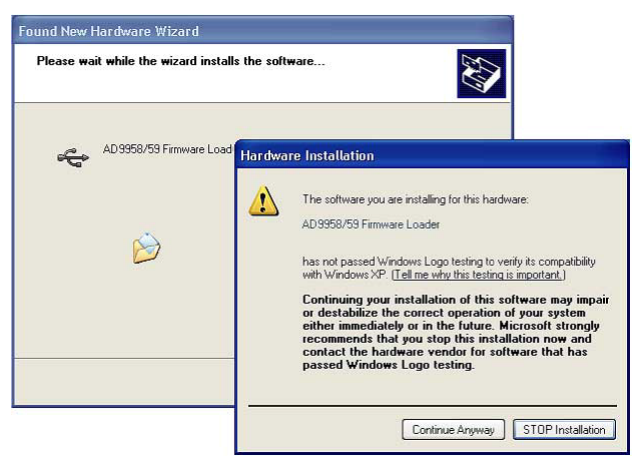

Figure 8.

<span id="page-5-2"></span>5. Click **Finish** after this window ([Figure 9\)](#page-5-2) appears.

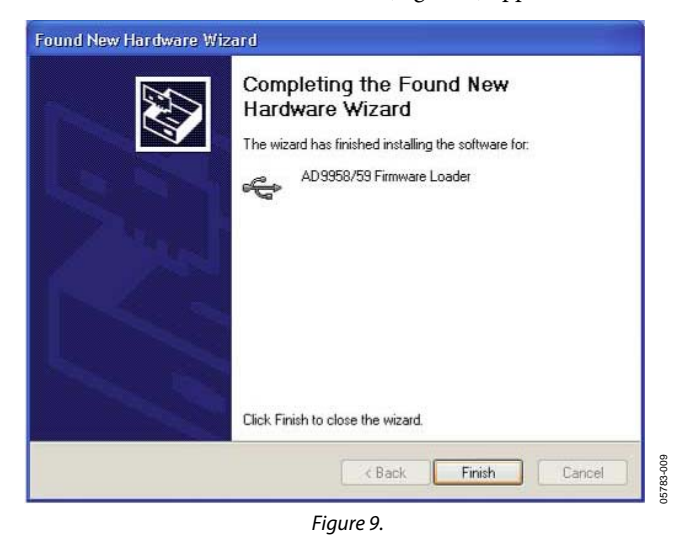

6. Click **Next** after you see the following window [\(Figure 10\)](#page-5-3).

<span id="page-5-3"></span>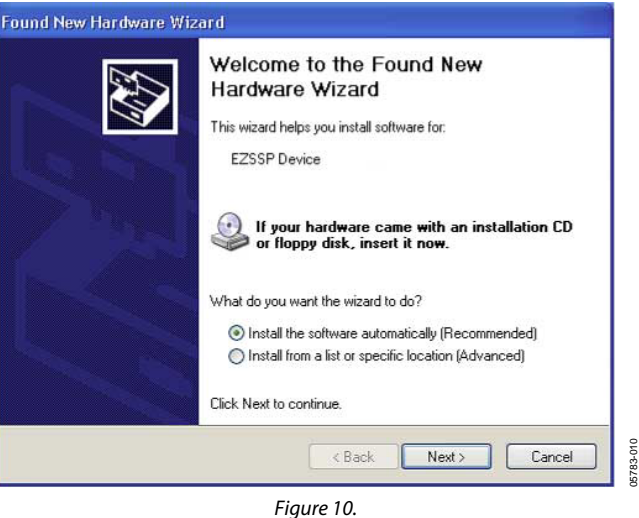

7. Click **Continue Anyway** when this window ([Figure 11\)](#page-5-4) appears.

<span id="page-5-4"></span>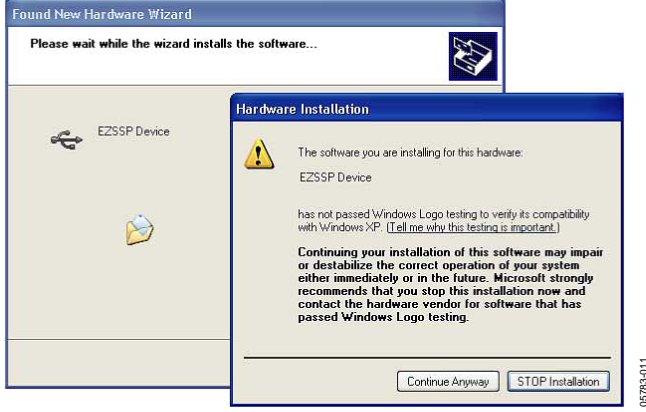

Figure 11.

05783-011

05783-008

<span id="page-6-1"></span><span id="page-6-0"></span>8. After the window in [Figure](#page-6-1) 12 appears, click **Finish** to exit.

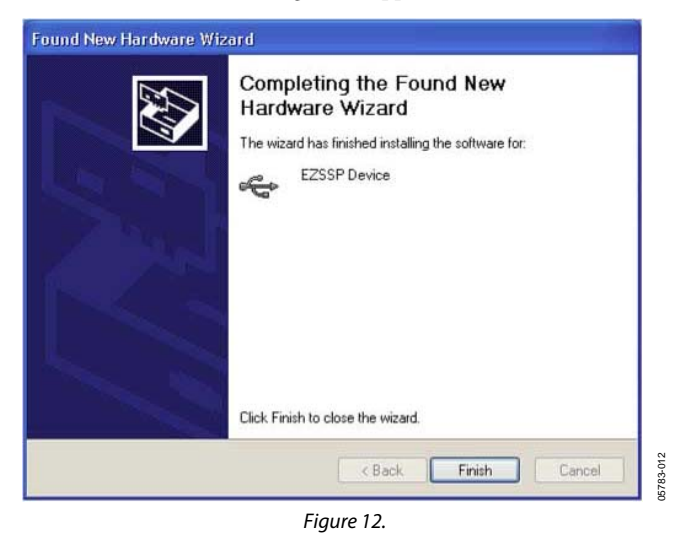

Once this screen has disappeared, you should notice that the USB Status LED (CR2 on AD9958 evaluation board) is flashing, which indicates that the evaluation board is connected properly.

#### **LOADING THE SOFTWARE**

Follow these three steps to load the AD9958 evaluation software.

- 1. Before starting the software, make sure that the AD9958 evaluation board is powered up, connected to the computer, and that the USB Status LED is flashing.
- 2. Click the **Start** button, located at the bottom left-hand corner of your desktop.
- <span id="page-6-2"></span>3. Select **All Programs** > **AD9958\_59 Eval Software**  folder > **AD9958\_59 Eval Software t**o load the software (see [Figure 13\)](#page-6-2).

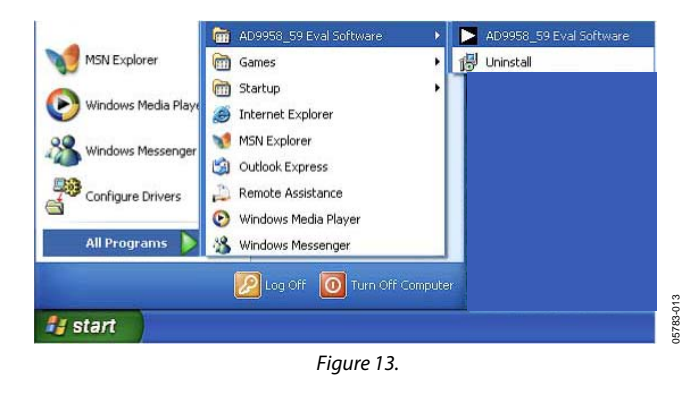

After completing these steps, the AD9958 evaluation software loads onto your PC system. You are then presented with one of several status messages. These messages are discussed in further detail in the next section, [Status Messages upon Loading](#page-7-0)  [Software.](#page-7-0)

#### <span id="page-7-0"></span>*Status Messages upon Loading Software*

Once the AD9958 evaluation software has been loaded, a green splash screen appears as shown in [Figure 14.](#page-7-1) The status box within the splash screen gives the status of the AD9958 evaluation software. A cursor is provided for easy navigation throughout this box. Green writing in the status box indicates that the software has loaded successfully.

A splash screen with red writing in the status box indicates that the software did not load successfully and that an error occurred (see [Figure 15\)](#page-7-2). Scrolling up through the status box with the cursor indicates why the software did not load correctly.

Most status message errors can be resolved by checking jumper settings, making sure that the evaluation board is powered up correctly, and inspecting the USB port and cable connections.

When all power connections, USB port/cable connections, and jumper settings are correct, an error can still appear if the clock input is not properly configured. If this occurs, a pop-up window appears in the center of the splash screen explaining that the software does not recognize the REF\_CLK input. Follow the directions given (see [Figure 16\)](#page-7-3).

<span id="page-7-1"></span>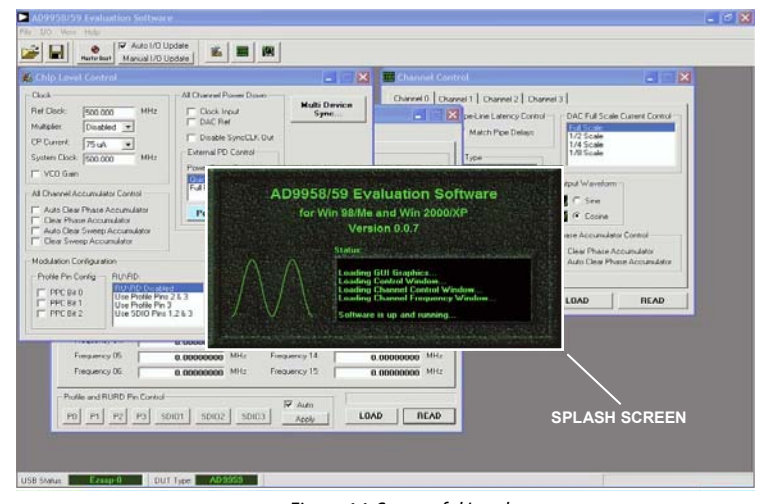

Figure 14. Successful Load

<span id="page-7-2"></span>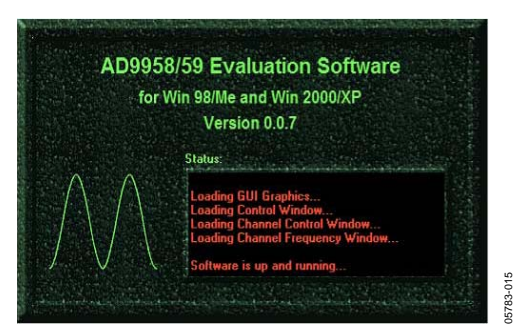

Figure 15. Error Message

<span id="page-7-3"></span>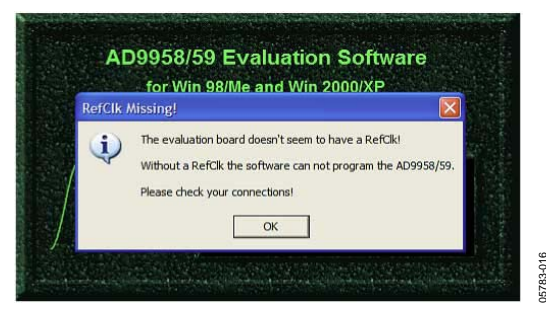

05783-014

5783-014

Figure 16. REF\_CLK Not Recognized

05783-016

#### <span id="page-8-1"></span>**FEATURE CONTROL WINDOWS**

#### *Chip Level Control*

<span id="page-8-2"></span>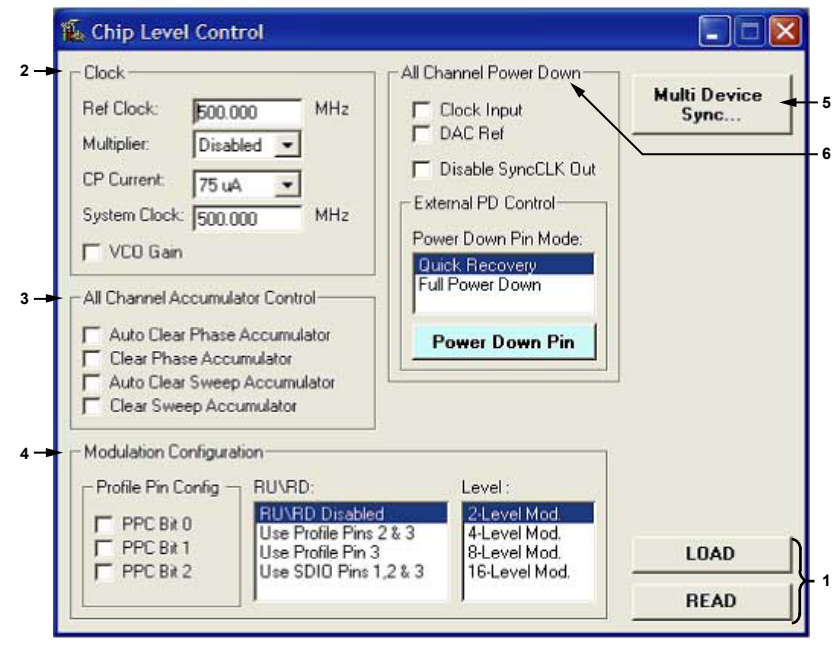

Figure 17. Chip Level Control Window

The **Chip Level Control** window provides control of the features that affect all channels of the AD9958; this window is not channel-specific. The following section describes the options in the **Chip Level Control** window as they are numerically indexed in [Figure 17.](#page-8-2) 

#### **1. LOAD and READ**

The LOAD and READ buttons are used to send data and retrieve register settings. All LOAD and READ buttons found in the evaluation software have the same functionality.

When new data is detected, LOAD flashes orange, indicating that you need to click **LOAD** to send the updates to the serial I/O buffer where they are stored until an I/O update is issued. The I/O update sends the contents of the serial I/O buffer to active registers.

I/O updates can be sent manually (**Manual I/O Update**) or automatically (**Auto I/O Update**). By default, the AD9958 evaluation software is set to Auto I/O Update, so that when **LOAD** is clicked, an I/O update signal is automatically sent to the device. If synchronization across channels is desired, use the **Manual I/O Update** button. To do this, deselect the **Auto I/O Update** box and click the **Manual I/O Update** button when you wish to send an I/O update (see [Figure 18\)](#page-8-3).

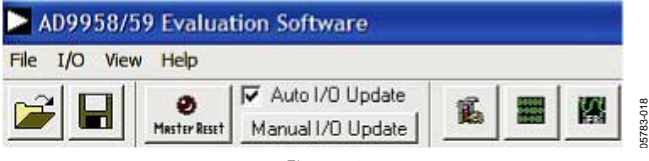

<span id="page-8-3"></span>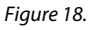

Click **READ** to perform a readback of the current state of the settings and update the GUI with those settings.

05783-017

#### **2. Clock**

**Clock** allows the user to configure the reference clock path in the AD9958.

**Ref Clock** inputs the operating frequency of the external reference clock or crystal. The maximum reference clock frequency of the AD9958 is 500 MHz, which is the default setting of this box. A red outline indicates that the value entered is out of range (see [Figure 19\)](#page-8-0).

<span id="page-8-0"></span>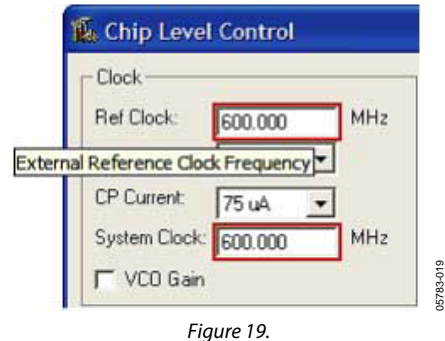

**Multiplier** selects the PLL multiplication factor (4× to 20×) by which to scale the input frequency. The default setting of this box is **Disabled**, indicating that the Ref Clock Multiplier circuitry is bypassed and the Ref Clock/Crystal input is piped directly to the DDS core.

**CP Current** selects the charge pump current output of the PLL in the Ref Clock Multiplier circuitry. Selecting a higher current output results in the loop locking faster, but there is a trade-off. Increasing this current output also increases phase noise. The default setting of this box is 75 μA.

**System Clock** displays the operating frequency of the DDS core (system). The value shown here is derived from the values entered in the Ref Clock and Multiplier boxes.

**VCO Gain** is automatically set when the Ref Clock Multiplier is being used to generate a system clock that is greater than 255 MHz. This is done to ensure stability of the Ref Clock Multiplier circuitry. A pop-up window appears alerting you to this update (see [Figure 20\)](#page-9-0).

<span id="page-9-0"></span>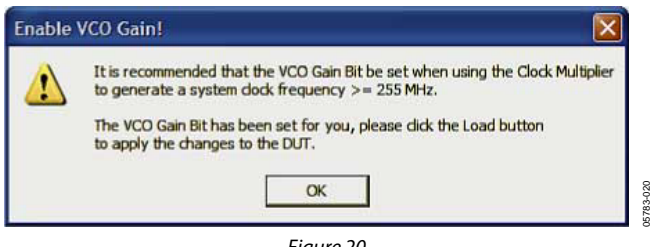

Figure 20.

Please refer to the Reference Clock Modes section of the AD9958 data sheet for more information regarding clock modes and operation.

#### <span id="page-9-1"></span>**3. All Channel Accumulator Control**

The All Channel Accumulator Control provides control over the phase and sweep accumulators for both channels.

Select the **Auto Clear Phase Accumulator** or **Auto Clear Sweep Accumulator** boxes to clear and release the corresponding accumulator. The autoclear function sets the accumulator to 0 and then begins accumulating.

Select the **Clear Phase Accumulator** or **Clear Sweep Accumulator** boxes to clear and hold the corresponding accumulator. The clear function clears and then holds the contents of the corresponding accumulator to 0 until the box is deselected.

#### **4. Modulation Configuration**

**Modulation Configuration** configures the modulation operation of the AD9958.

**Profile Pin Config** provides access to the PPC Bits (**FR1<14:12>**). These bits are used to control the modulation scheme of the AD9958. **PPC Bit 0** is the LSB (**FR1<12>**), and **PPC Bit 2** is the MSB (**FR1<14>**).When a PPC bit is selected, it is set to Logic 1 from its default setting of 0. These bits are discussed in more detail in the [Modulation Mode](#page-18-0) section.

**RU/RD** assigns which pins control the scaling (Ramp Up/Ramp Down) of the output amplitude of the AD9958. This feature can be controlled via the profile or SDIO data pins.

Select **Use Profile Pins 2 & 3** if you would like to control the RU/RD feature with Profile Pin 2 and Profile Pin 3, or **Use Profile Pin 3** to control this feature using only Profile Pin 3. If you wish to use the SDIO data pins to control this feature, simply select **Use SDIO Pins 1, 2 & 3**. Note that to use the SDIO pins to control the RU/RD feature, the SDIO and RU/RD control jumpers must be placed (see [Figure 2\)](#page-3-2). The default setting of this box is **RU/RD Disabled**. In this mode, you are not able to scale the output amplitude.

The AD9958 can be configured to perform many operations in various combinations. Please refer to the Channel Constraint Guidelines and the Modulation Mode sections of the AD9958 data sheet for more details regarding the use of the RU/RD function in combination with the different modes of operation (single tone, modulation, linear sweep) of the AD9958. For more information regarding the theory of the RU/RD operation, note the Output Amplitude Control Mode section of the AD9958 data sheet.

**Level** selects the desired level of modulation of the AD9958. The AD9958 can perform 2-level, 4-level, 8-level, or 16-level modulation of frequency, phase, or amplitude (FSK, PSK, ASK). This modulation is controlled via the data pins; note the Channel Constraint Guidelines and the Modulation Mode sections of the AD9958 data sheet for more details.

#### **5. Multi Device Sync**

It is possible to synchronize multiple evaluation boards. Refer to the Synchronizing Multiple AD9958 Devices section in the AD9958 data sheet and the evaluation board schematic (located in the schematic folder of the AD9958\_59 evaluation software CD) for more details on synchronizing multiple AD9958s.

#### **6. All Channel Power Down**

**All Channel Power Down** allows you to power down both channels collectively using software configurations or the external power-down options found in **External PD Control**.

Select the **Clock Input**, **DAC Ref**, or **Disable SyncCLK Out** boxes to power down those circuit blocks, respectively, for each individual channel. Once the selection has been made, click the **LOAD** button to execute the power down.

When using the **External PD Control,** select from the **Power Down Pin Mode: Quick Recovery** (default setting) or **Full Power Down**. In quick recovery mode, only the digital logic is powered down whereas all functions are powered down in full power-down mode. To execute the power down when using external PD control, you must click the **Power Down Pin**. When pressed, the power-down pin is at Logic 1, indicating the power-down mode. When this pin is not pressed, it is at Logic 0, indicating the power-up mode.

#### *Channel Control*

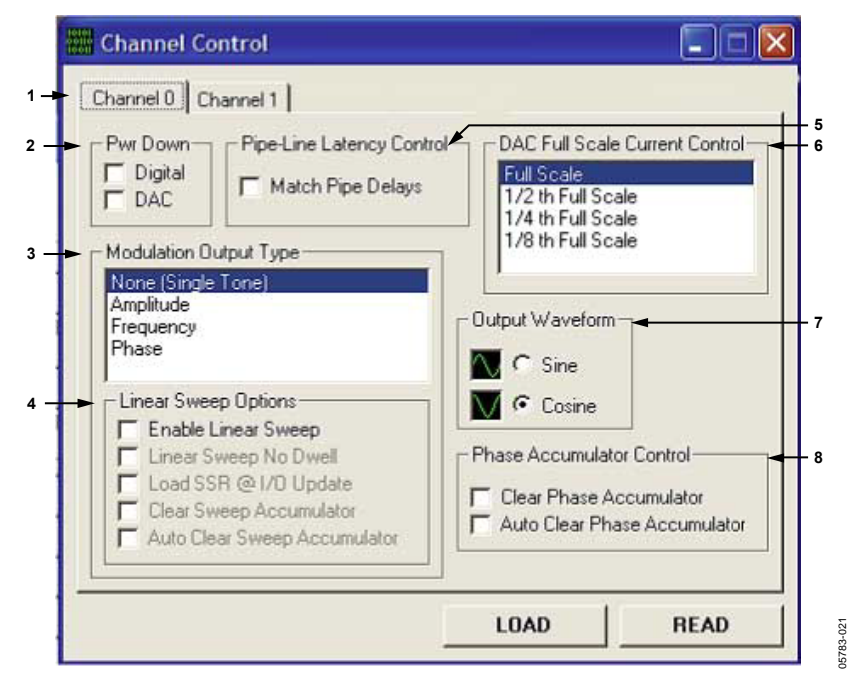

<span id="page-10-0"></span>Figure 21. Channel Control Window

The **Channel Control** window provides control of the features that affect the AD9958 at a channel-specific level. The following section describes the options of the **Channel Control** window as they are numerically indexed in [Figure 21.](#page-10-0) 

#### **1. Channel 0** and **Channel 1**

Use the **Channel 0** and **Channel 1** tabs to select which specific channel options to configure. The AD9958 has two independent channels: Channel <0:1>. The default channel tab setting is Channel 0.

#### **2. Pwr Down**

Use **Pwr Down** to power down the digital logic (select **Digital**) or the DAC circuitry (select **DAC**). Upon default, both of these boxes are not selected, indicating that the digital logic and the DAC circuitry of that channel are enabled (powered up).

#### **3. Modulation Output Type**

The **Modulation Output Type** list controls what type of modulation is performed on the channel's output. Select **Phase**, **Frequency**, **Amplitude**, or **None (Single Tone)** depending on which type of modulation you want. The level of modulation for the channel is set using the **Chip Level Control** window under **Modulation Configuration** in the **Level** box.

#### <span id="page-10-2"></span>**4. Linear Sweep Options**

Use the **Linear Sweep Options** to control the linear sweep features. Select **Enable Linear Sweep** to turn on the linear sweep function and the additional associated options (see [Figure 22\)](#page-10-1).

<span id="page-10-1"></span>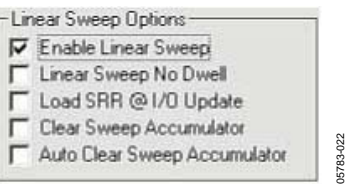

Figure 22.

Select **Linear Sweep No Dwell** to enable this feature. See the Linear Sweep No Dwell Mode section of the AD9958 data sheet for more information regarding the no dwell feature.

When you select **Load SRR @ I/O Update**, the contents of the sweep ramp rate register are loaded into the sweep ramp rate timer every time an I/O\_UPDATE is sent to the device.

#### The **Clear Sweep Accumulator** and **Auto Clear Sweep**

**Accumulator** have the same basic functionality as described in the [All Channel Accumulator Control s](#page-9-1)ection. The difference is that here the function is channel-specific.

See the Linear Sweep (Shaped) Modulation Mode section of the AD9958 data sheet for a detailed explanation of this mode.

#### **5. Pipe-Line Latency Control**

When you select the **Match Pipe Delays** box under **Pipe-Line Latency Control**, the pipeline delay for updates to frequency, amplitude, and phase are equal, but only for the channels operating in single tone mode. The default setting of this box is not selected, meaning the pipeline delay for updates to frequency, amplitude, and phase is not equal.

See the DATA LATENCY (PIPELINE DELAY) section in the Specifications table of the AD9958 data sheet for the exact timing delays with and without this feature enabled. Also, refer to the Single Tone Mode-Matched Pipeline Delay section of the AD9958 data sheet.

#### **6. DAC Full Scale Current Control**

Use **DAC Full Scale Current Control** to scale the output current of the DAC. Select either **Full Scale** (default setting), **½th Full Scale**, **¼th Full Scale**, or **⅛th Full Scale** for the DAC output current. See the Scalable DAC Reference Current Control Mode section of the AD9958 data sheet.

#### **7. Output Waveform**

In the **Output Waveform** box, select either a **Cosine** or a **Sine** function for the angle-to-amplitude conversion. The default setting is Cosine.

#### **8. Phase Accumulator Control**

#### The **Clear Phase Accumulator** and **Auto Clear Phase**

**Accumulator** have the same basic functionality as described in the [All Channel Accumulator Control s](#page-9-1)ection. The difference here is that the function is channel-specific.

#### *Channel Output Config*

<span id="page-12-0"></span>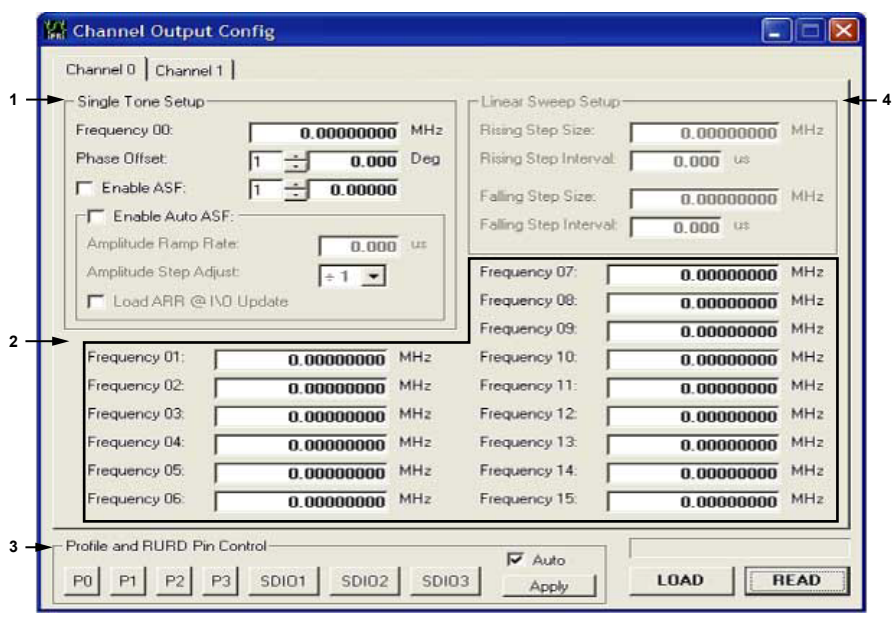

Figure 23. Channel Output Config Window

The **Channel Output Config** window configures various output characteristics of the channel(s). Use the **Channel 0** and **Channel 1** tabs to select which specific channel options to configure. The following section describes the options that are numerically indexed in [Figure 23.](#page-12-0) 

#### **1. Single Tone Setup**

Use **Single Tone Setup** to configure the channel output for the single tone mode of operation (default).

Enter the desired output frequency directly in the **Frequency 00** box or double-click the **Frequency 00** box to launch the **Edit Output Frequency** pop-up box to set the output frequency in the **Frequency** box. The output frequency can alternatively be set in decimal, hex, or binary format by editing the respective boxes in **Tuning Word Values** (see [Figure 24\)](#page-12-1).

<span id="page-12-1"></span>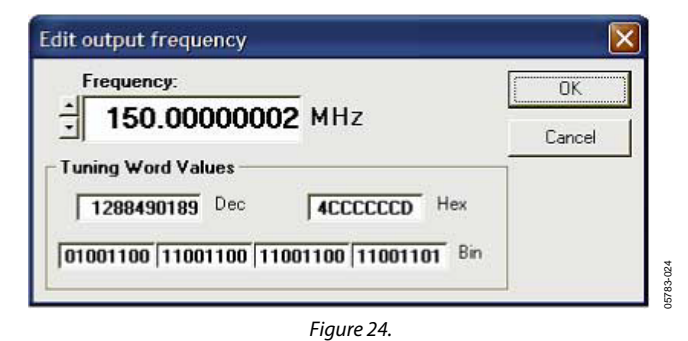

Note that the **Phase Offset**, **Enable ASF**, **Amplitude Ramp Rate**, **Rising Step Size**, **Rising Step Interval**, **Falling Step Size**, and **Falling Step Interval** boxes all offer the edit option shown in [Figure 24 b](#page-12-1)y double-clicking their respective boxes.

The Frequency 00 box also sets the starting point of the linear frequency sweep and the first level in frequency modulation (FSK).

05783-023

15783-023

**Phase Offset** consists of two fields. In the first field, set the integer factor (1 to 999) to increment or decrement the phase offset. The default setting of this field is 1, indicating that the phase offset is incremented/decremented by .022 degrees when pressing the up or down arrow keys. The value of .022 degrees is derived from this equation:

$$
Integer Factor \times \left(\frac{1}{2^{(14 \text{ bits of phase resolution})-1}}\right) \times 360^{\circ}
$$

Therefore, entering a factor of 3 in the first field allows you to increment/decrement the phase offset by .066 degrees. In the second box, input the desired phase offset (from 0 degrees to 360 degrees) of the output signal.

The **Phase Offset** box also represents the starting point of the linear phase sweep and the first level in phase modulation (PSK).

In order to use the output amplitude scalar, the **Enable ASF** check box must be selected. In the first field, set the integer factor (1 to 999) to increment or decrement the amplitude scale factor. The default setting of this field is 1, meaning the output amplitude is scaled up/down by .00098 when pressing the up or down arrow keys. The value of .00098 is derived from this equation:

$$
Integer\,Factor\times \left(\frac{1}{2^{(10\,bits\,of\,output\,amplitude\,scalar\,resolution)-1}}\right)
$$

In the second field, set the desired output amplitude scale factor (between 0 and 1) of the output signal, where 1 is equivalent to full scale.

The **Enable ASF** check box also represents the starting point of the linear amplitude sweep and the first level in amplitude modulation (ASK). Note that when performing linear amplitude sweeps, the **Enable ASF** check box must be left clear.

When using the RU/RD feature, the **Enable Auto ASF** check box must be selected. Once the **Enable Auto ASF** check box has been selected, the **Amplitude Ramp Rate**, **Amplitude Step Adjust**, and the **Load ARR @ I/O Update** options are available (see [Figure 25\)](#page-13-0).

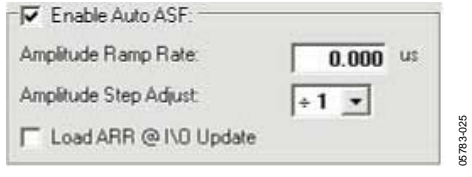

<span id="page-13-0"></span>Figure 25.

Use the **Amplitude Ramp Rate** field to set the amplitude ramp rate (ARR) time. This time (entered in μs) can range from a minimum value of

$$
\left(\frac{1}{SYNC\;\;CLK}\right) \!\!\times\! 1
$$

to a maximum value of

$$
\left(\left(\frac{1}{SYNC\;\;CLK}\right)\times 2^{\left(8\;\text{bits of output ramp rate resolution}\right)-1}\right)
$$

This implies that if the system clock is 500 MHz, the ARR value can range from 8 ns (minimum) to 2.040 μs (maximum). If the value entered exceeds the maximum time, a pop-up window [\(Figure 26\)](#page-13-1) alerts the user that the value entered will be changed to the appropriate maximum value.

<span id="page-13-1"></span>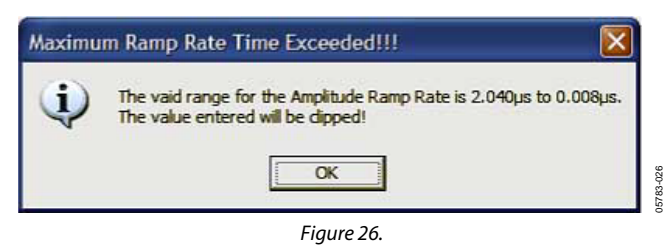

In the **Amplitude Step Adjust** drop-down box, select the amplitude scale factor step size. The default setting of this dropdown box is 1, indicating that step size is 1 LSB. A selection of 8 means the step size is 8 LSB.

Select **Load ARR @ I/O Updat**e to load the contents of the amplitude ramp rate register into the amplitude ramp rate timer every time an I/O\_UPDATE is sent to the device.

#### **2. Profile Registers**

The AD9958 features up to 16 programmable registers per channel as shown in [Figure 23.](#page-12-0) Due to certain channel constraints, however, there are limitations on how the **Profile Registers** can be used in some configurations as described in the Channel Constraint Guidelines section of the AD9958 data sheet.

Use the **Profile Registers** to enter the information needed for modulation (FSK, PSK, or ASK) and linear sweep modes of operation. Upon default, the **Profile Registers** are configured for frequency inputs, but these registers can be changed to intake phase or amplitude information by selecting the desired modulation type in the **Modulation Output Type** list in the **Channel Control** window. [Figure 27](#page-13-2) shows how the **Profile Registers** appear when phase modulation (PSK) is selected.

<span id="page-13-2"></span>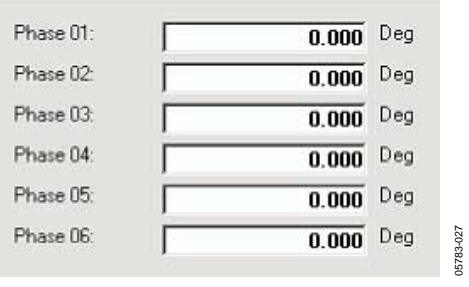

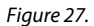

When the channel is in the modulation or linear sweep mode of operation, input the starting frequency in the **Frequency 00** field, starting phase in the **Phase Offset** field, and the starting amplitude in the **Enable ASF** field. In modulation mode, use the **Profile Registers** to input frequency, phase, or amplitude information for the level of modulation selected. For instance, if 4-level frequency modulation is selected, input the starting frequency in the **Frequency 00** field, second frequency in the **Frequency 01** field, third frequency in the **Frequency 02** field, and fourth frequency in the **Frequency 03** field. An example of using the **Profile Registers** for 2-level frequency modulation is shown in [Figure 28.](#page-14-0) In this configuration, the frequency starts at 10 MHz and ramps up to 50 MHz.

<span id="page-14-0"></span>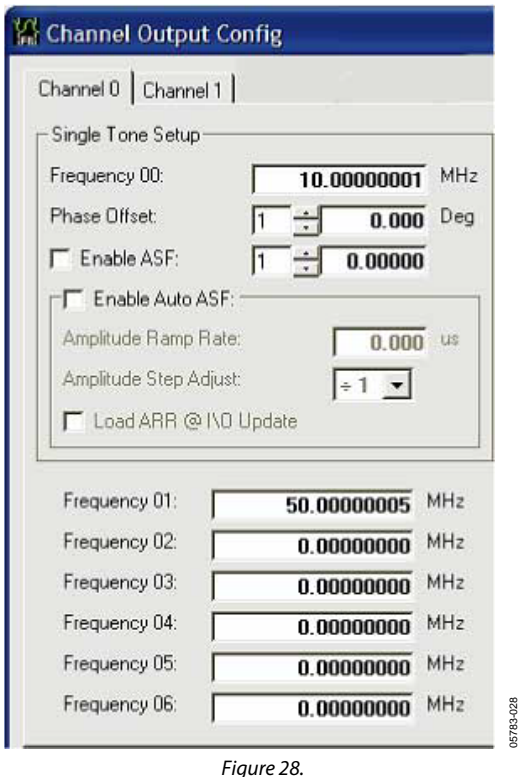

In the linear sweep mode of operation, only the first **Profile Register** field (**Frequency 01**, **Phase 01**, or **Amplitude 01**) is used. It indicates the ending point of the sweep. In [Figure 28,](#page-14-0) the frequency linear sweep begins at 10 MHz and ends at 50 MHz.

#### **3. Profile and RURD Pin Control**

**Profile and RURD Pin Control** cover the profile pins (**P0, P1, P2**, and **P3**) and SDIO data pins (**SDIO1, SDIO2,** and **SDIO3**). The profile pins can be configured to control modulation, linear sweep, or RU/RD operations, whereas the SDIO data pins can only control the RU/RD operation. To perform the desired modulation, linear sweep, or RU/RD operation, toggle the profile/SDIO data pin(s) associated

with that operation. When these pins are pressed, they are set to Logic 1 (see [Figure 29\)](#page-14-1).

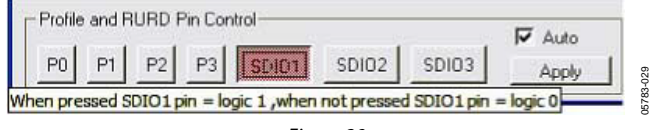

<span id="page-14-1"></span>Figure 29.

Upon default, the **Auto** check box is selected, meaning that once you click one of the pins (profile or SDIO), the action executes. If this box is deselected, the **Apply** button must be clicked before the desired action is carried out. The **Apply** button mimics the **LOAD** button; it flashes orange when new data is detected, but all changes and updates occur simultaneously when **Apply** is clicked.

If performing 2-level frequency modulation (no RU/RD) and had the same configurations as shown in [Figure 28,](#page-14-0) P2 would be used to control the modulation on CH0 (see datasheet for more information). Therefore, the output of CH0 stays at 10 MHz until the **P2** button is clicked. Once the **P2** button is selected, the frequency changes to 50 MHz. To return to 10 MHz, simply release (click off) **P2**.

For more information regarding the use of the profile and SDIO data pins to control various modulation, linear sweep, and RU/RD schemes, refer to the Modes of Operation section of the AD9958 data sheet.

#### **4. Linear Sweep Setup**

Use **Linear Sweep Setup** to setup the slope of the linear sweep. In the **Rising Step Size** field, enter the desired value for the rising step size. Input the amount of time you wish to be spent at each step in the **Rising Step Interval** field.

Input the desired falling step size in the **Falling Step Size** field, and the time that should be spent at each step in the **Falling Step Interval** field. The Rising/Falling Step Size fields are similar to the Profile Registers; upon default, they are set up for frequency inputs, but these boxes can be changed to intake phase or amplitude information by selecting the type of linear sweep desired in the **Modulation Output Type** list in the **Channel Control** window.

The number of steps in a ramp can be calculated by determining the difference between the starting and ending points of the sweep and dividing by the step size. The time required to sweep is then the number of steps times the amount of time spent at each step.

The range of the Rising/Falling Step Interval is computed similarly to the time range for the Amplitude Ramp Rate. Note that the Rising Step Interval and Falling Step Interval boxes also have the pop-up window feature exhibited in [Figure 25 w](#page-13-0)hen the maximum rising/falling step interval value is exceeded.

For more information regarding the Linear Sweep Setup, refer to the Setting the Slope of the Linear Sweep section of the AD9958 data sheet.

#### *Debug*

The **Debug** window, shown in [Figure 30,](#page-15-0) lets you write directly to any of the AD9958's internal registers and subsequently read them back. Use **View Channel** to select which channel's internal registers you would like to view. The default setting of this box is Channel 0. To access the internal registers of the selected channel, use the **RegAddr** drop menu to select which register(s) you would like to read/write. You can also directly toggle the states of any external input pins such as the profile or SDIO data pins.

<span id="page-15-0"></span>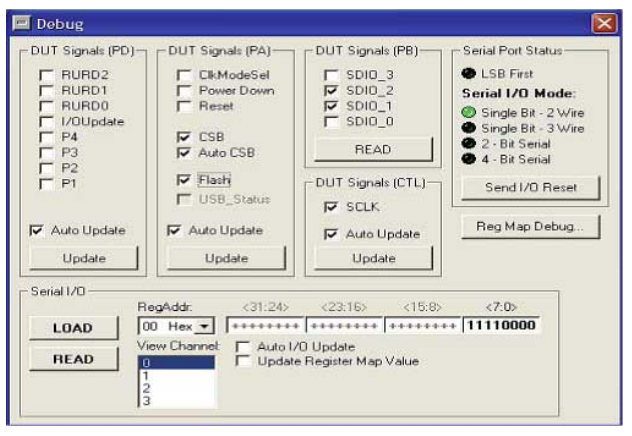

Figure 30.

To access the **Debug** window, click **View > Debug Window** (see [Figure 31\)](#page-15-1).

<span id="page-15-1"></span>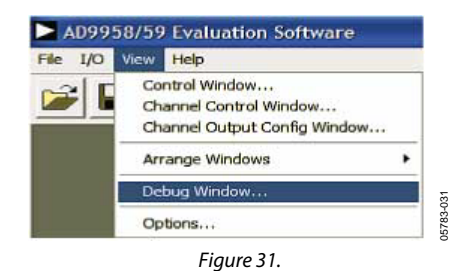

#### *DUT I/O Box*

060-6875(

This dialog box [\(Figure 32\)](#page-15-2) controls the I/O configuration for the device. Click **I/O Reset** to send an I/O reset to the corresponding serial port state machine. Select **LSB First** to change the data format to LSB first from the default setting of MSB first. Use the **Serial I/O Mode** drop-down list to select the desired serial I/O mode of operation: **Single Bit-2 Wire** (default), **Single Bit-3 Wire**, **2-Bit Serial**, or **4-Bit Serial**. For more information, please refer to the Serial I/O Modes of Operation section of the AD9958 data sheet.

<span id="page-15-2"></span>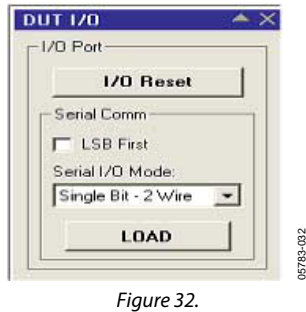

05783-032

To access the **DUT I/O** dialog box, click the **I/O** menu (left of view—see [Figure 31\)](#page-15-1) and select **DUT I/O**.

#### <span id="page-16-0"></span>**SETUP FILES**

#### *Introduction*

The AD9958 can be configured to perform many operations in various combinations. Preconfigured setup files have been included with the AD9958 evaluation software that show the device in all three modes of operation: single tone, modulation, and linear sweep. These example setup files serve as a reference and/or starting point when trying to configure the device for a desired setup for the first time.

To load these setup files click **File** > **Load Setup** ([Figure 33\)](#page-16-1), or click the **Load Setup File** icon [\(Figure 34\)](#page-16-2) to access these files.

<span id="page-16-1"></span>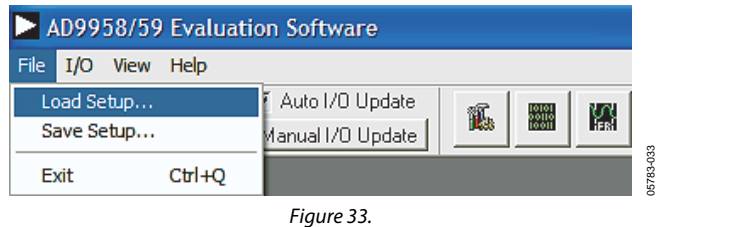

<span id="page-16-3"></span><span id="page-16-2"></span>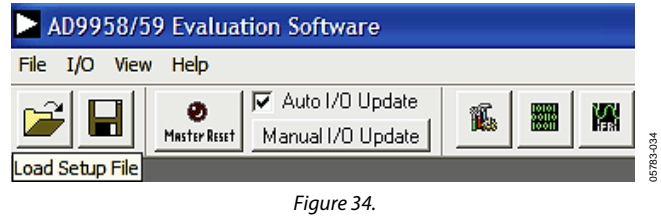

05783-035

Next, open the **AD9958 Configuration Files** folder [\(Figure 35\)](#page-16-3).

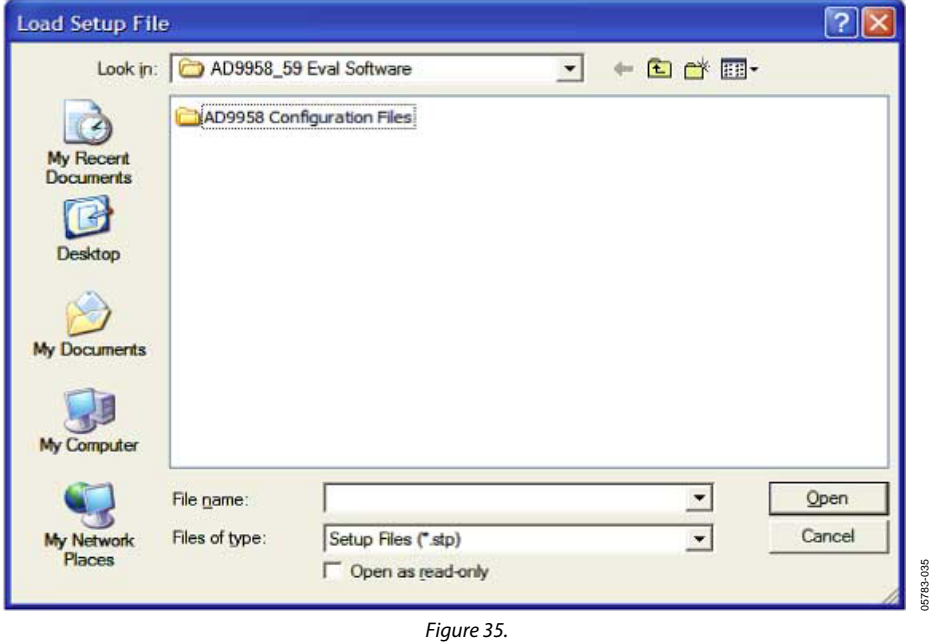

Then select which mode of operation setup file(s) you would like to view (see [Figure 36\)](#page-16-4). Select **Linear Sweep Mode**, **Modulation Mode**, or **Single Tone Mode.**

<span id="page-16-4"></span>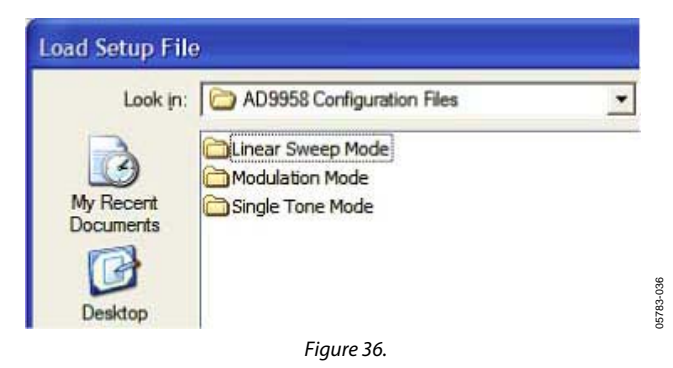

#### *Single Tone Mode*

Open the **Single Tone Mode** folder to access the single tone mode of operation example setup files. This section discusses the **Both Channels on @30\_40MHz\_RURD enabled.stp** file.

The **Chip Level Control** window [\(Figure 37\)](#page-17-0) from this particular setup shows that a 500 MHz **System Clock** is running, with the RU/RD operation enabled. In the **RU/RD** list, **Use Profile Pins 2 & 3** has been selected to control the RU/RD feature.

<span id="page-17-0"></span>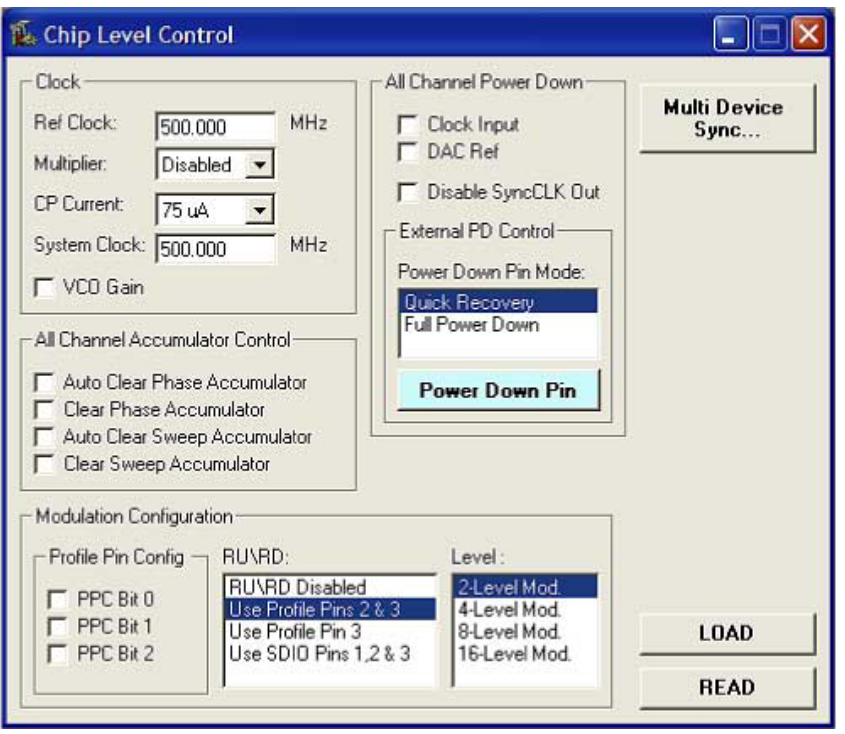

<span id="page-17-1"></span>Figure 37.

05783-037

05783-037

In the **Channel Control** window [\(Figure 38\)](#page-17-1), each channel has **None (Single Tone)** selected for their modulation output as shown in the **Modulation Output Type** list.

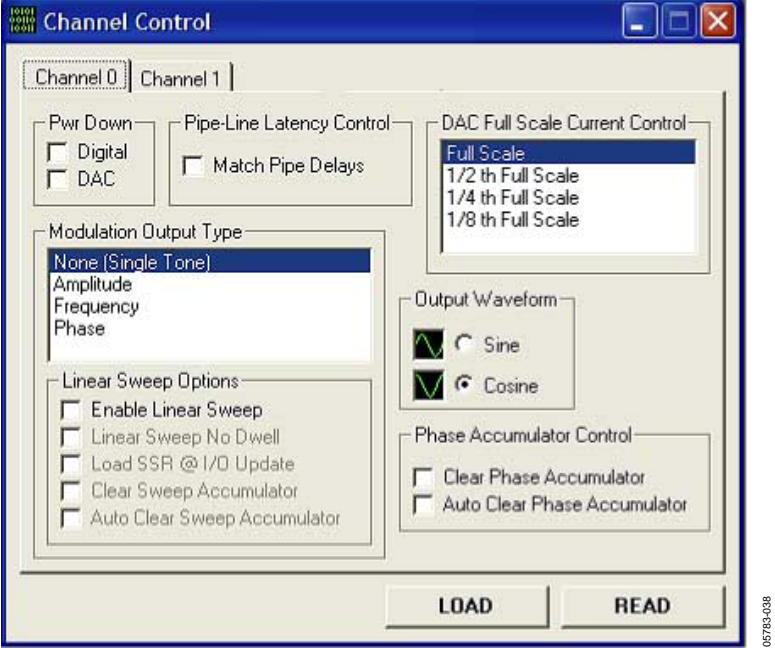

Figure 38.

05783-039

05783-039

In the **Channel Output Config** window [\(Figure 39\)](#page-18-1), Channel 0 has a frequency output of 30 MHz (**Frequency 00** box) and Channel 1 an output frequency of 40 MHz. Because the RU/RD operation is enabled, the **Enable ASF** and **Enable Auto ASF** check boxes are selected. The amplitude scalar factor (**ASF**) is set to 1 (full scale). Therefore, the output signal is 0 MHz until the correct profile pin is selected to ramp the frequency up to full scale. When this setup file is loaded, Profile Pin **P2** and Profile Pin **P3** are pressed as shown in **Profile and RURD Pin Control**. **P2** controls Channel 0 and **P3** controls Channel 1. If a profile pin is deselected, the associated channel's output returns to 0 MHz. To return to full scale, re-press the profile pin that triggers the RU/RD operation.

<span id="page-18-1"></span>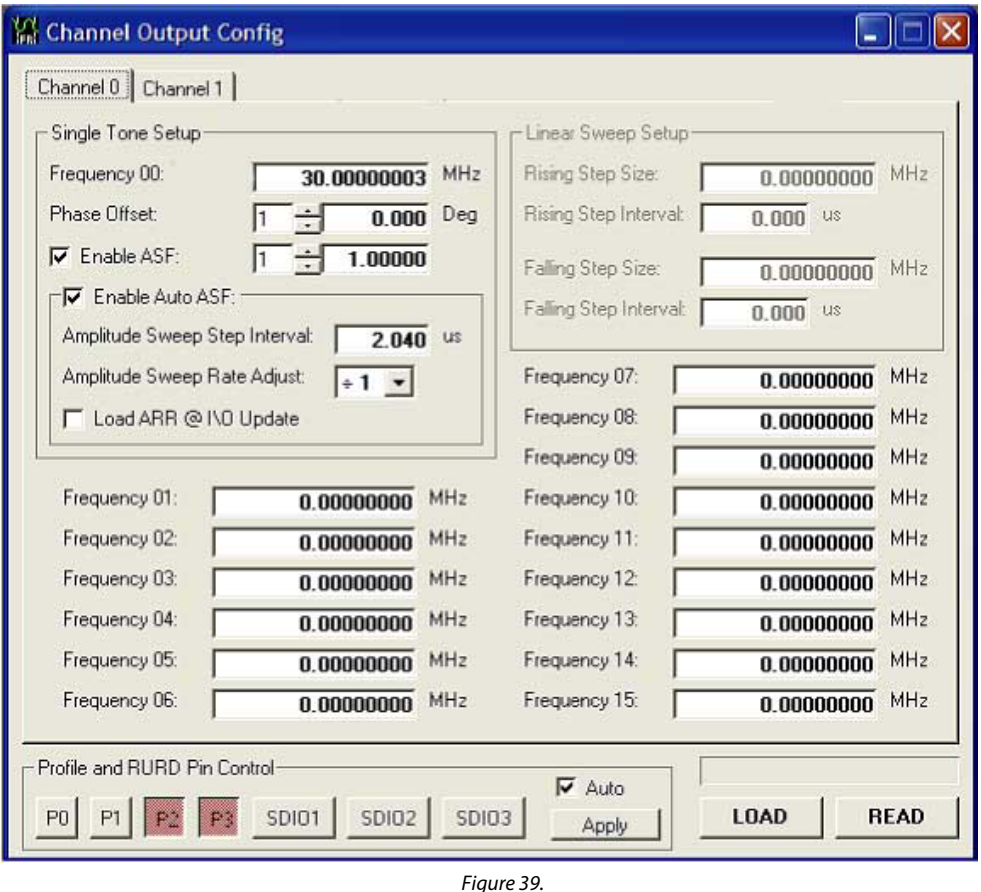

#### <span id="page-18-0"></span>*Modulation Mode*

Open the **Modulation Mode** folder to access the modulation mode of operation example setup files. Once this folder is opened you are presented with the window shown in [Figure 40.](#page-18-2) 

<span id="page-18-2"></span>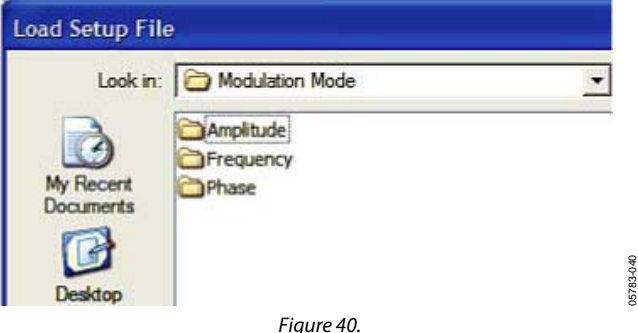

For frequency modulation (FSK), open the **Frequency** folder; for phase modulation (PSK), open the **Phase** folder; and for amplitude modulation (ASK), open the **Amplitude** folder. In these folders, all setup files are indexed by their level (2-, 4-, 8-, or 16-level). This section discusses the **CH0\_@3 MHz increments.stp** file found in the **Frequency** folder under the **16-level** folder.

The **Chip Level Control** window [\(Figure 41\)](#page-19-0) from this particular setup shows that a 500 MHz **System Clock** is running, and that a 16 level modulation-no RU/RD is being performed. Notice the **Level** list located in **Modulation Configuration**. The PPC Bit pattern in the **Profile Pin Config** of **Modulation Configuration** is <010>. Referring to the table in the 16-Level Modulation—No RU/RD section of the AD9958 data sheet, you see that this bit pattern sets up 16-level modulation on Channel 0.

<span id="page-19-0"></span>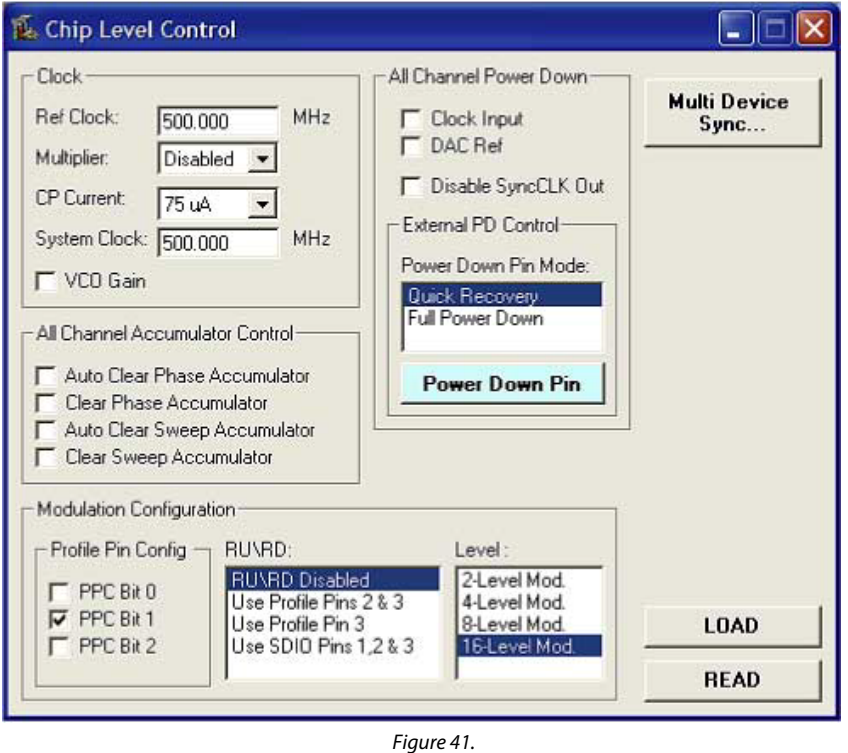

In the **Channel Control** window [\(Figure 42\)](#page-19-1), Channel 0 has **Frequency** selected as its modulation output as shown in the **Modulation Output Type** list. As discussed in the Channel Constraint Guidelines section of the AD9958 data sheet, when performing 16-level modulation on a selected channel, all other channels are available only for the single tone mode of operation.

05783-041

05783-041

05783-042

<span id="page-19-1"></span>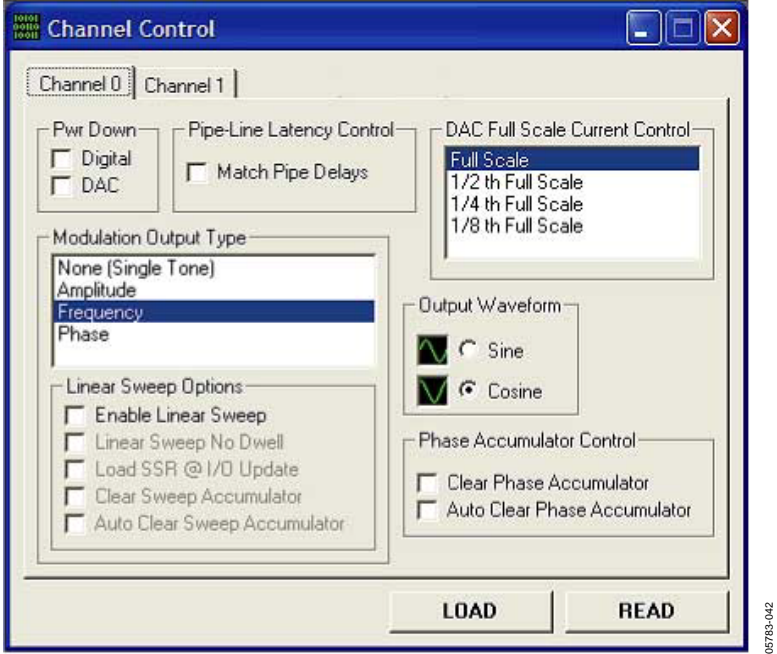

Figure 42.

05783-043

05783-043

In the **Channel Output Config** window [\(Figure 43\)](#page-20-0), Channel 0 has a frequency output of 3 MHz (**Frequency 00** box). When this setup file is loaded, Profile Pin **P1** and Profile Pin **P3** are pressed as shown in **Profile and RURD Pin Control**. In 16-level modulation, **P3** is the LSB and **P0** is the MSB. This explains why when this setup file is loaded, an output of 18 MHz is shown because 0101 binary = 5, and **Profile Register 05** contains 18 MHz as its output. If no profile pins are selected, the output frequency is equivalent to the value entered in the Frequency 00 box (3 MHz in this setup). If all profile pins are pressed, the output frequency is equal to 48 MHz, the contents of **Profile Register 15 (**1111 binary).

<span id="page-20-0"></span>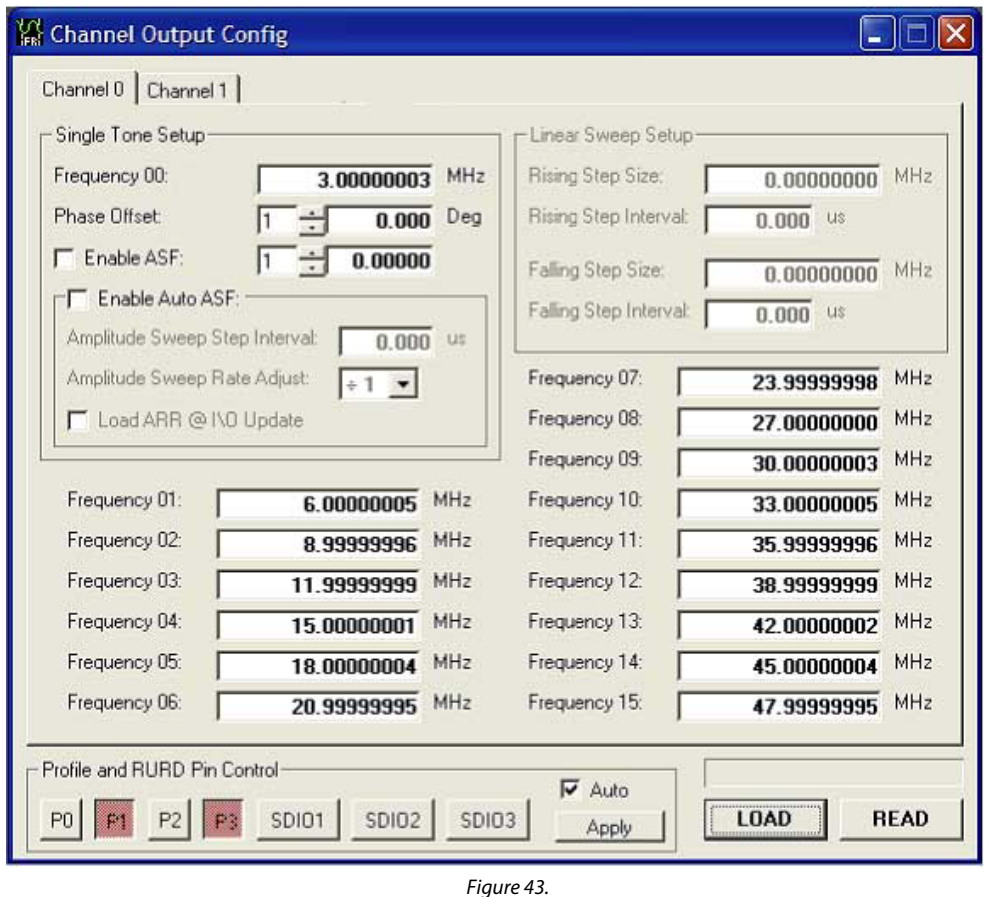

#### *Linear Sweep Mode*

Open the **Linear Sweep Mode** folder to access the linear sweep mode of operation example setup files. Once this folder is opened you are presented with the window shown in [Figure 44.](#page-20-1) 

<span id="page-20-1"></span>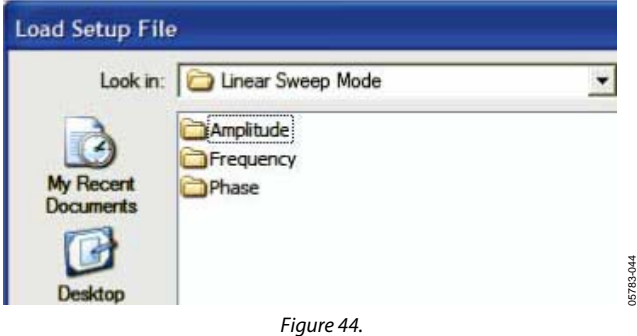

For a frequency sweep, open the **Frequency** folder; for a phase sweep, open the **Phase** folder; and for an amplitude sweep, open the **Amplitude** folder. This section discusses the **Both Channels@10MHz\_half to full scale.stp** file found in the **Amplitude** folder.

The **Chip Level Control** window [\(Figure 45\)](#page-21-0) from this particular setup shows that a 500 MHz **System Clock** is running with RU/RD disabled. The **Auto Clear Phase Accumulator** and **Auto Clear Sweep Accumulator** check boxes have been selected in **All Channel Accumulator Control** to ensure synchronization across channels and reinitialize the starting point once the linear sweep ends.

<span id="page-21-0"></span>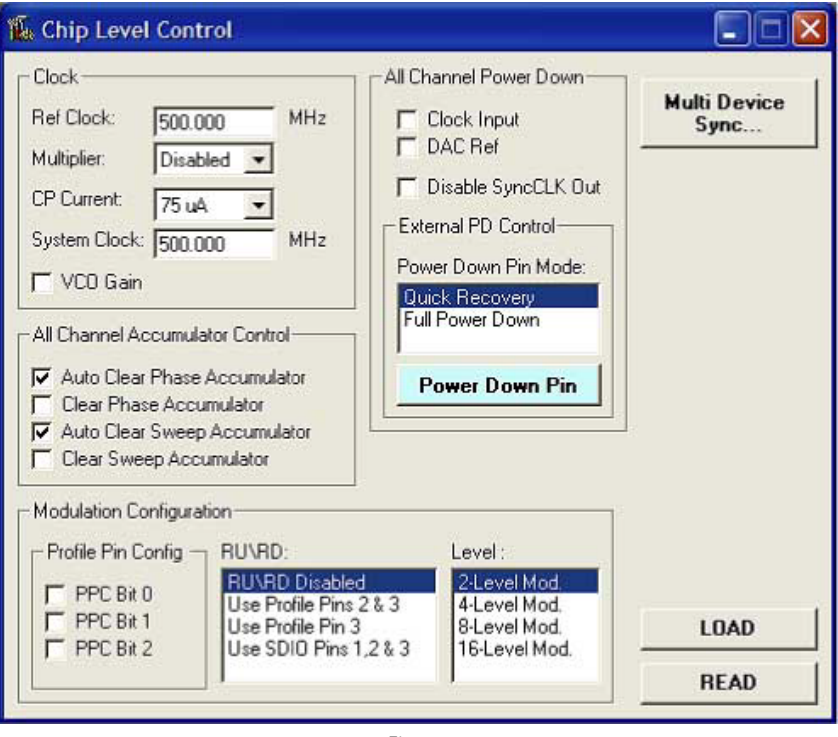

<span id="page-21-1"></span>Figure 45.

05783-045

05783-045

In the **Channel Control** window [\(Figure 46\)](#page-21-1), each channel has **Amplitude** selected for its modulation output as shown in the **Modulation Output Type** list. As discussed earlier in the [Linear Sweep Options](#page-10-2) section, the **Enable Linear Sweep** check box found in **Linear Sweep Options** must be selected in order to configure the part for the linear sweep mode of operation.

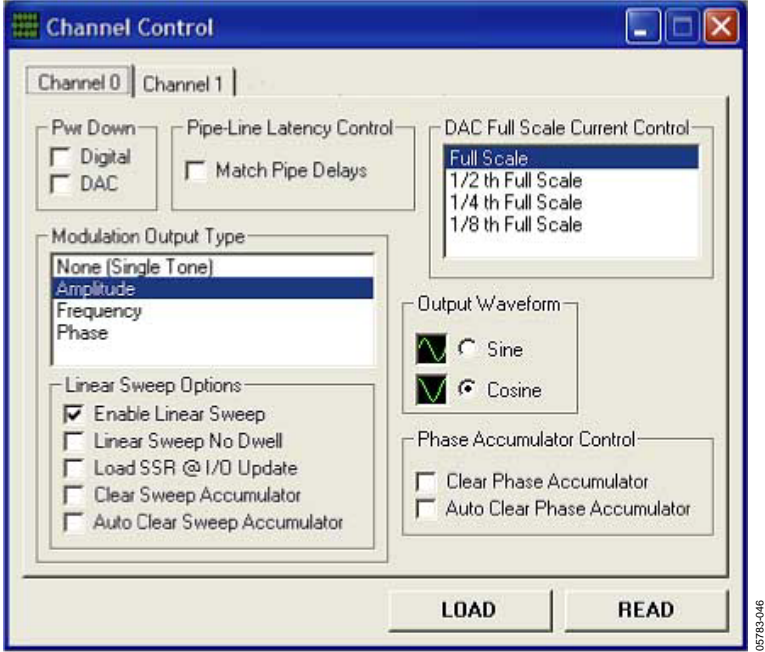

Figure 46.

05783-047

13-047

In the **Channel Output Config** window [\(Figure 47\)](#page-22-0), both channels (Channel 0 and 1) have an output frequency of 10 MHz (**Frequency 00** box). The **Enable ASF** check box is deselected because a linear amplitude sweep is being performed. The amplitude scalar factor (**ASF**) is set to 0.5 (half scale), denoting that the sweep begins at half scale and sweeps up to full scale (**Amplitude 01**-ending point of sweep). In **Linear Sweep Setup**, the rising/falling step size and step intervals of the sweep are equal, indicating the sweep rises and falls at the same rate. **P2** controls Channel 0 and **P3** controls Channel 1. To sweep up to full scale, press the profile pin associated with the channel's output. To return to half scale, unselect the profile pin.

<span id="page-22-0"></span>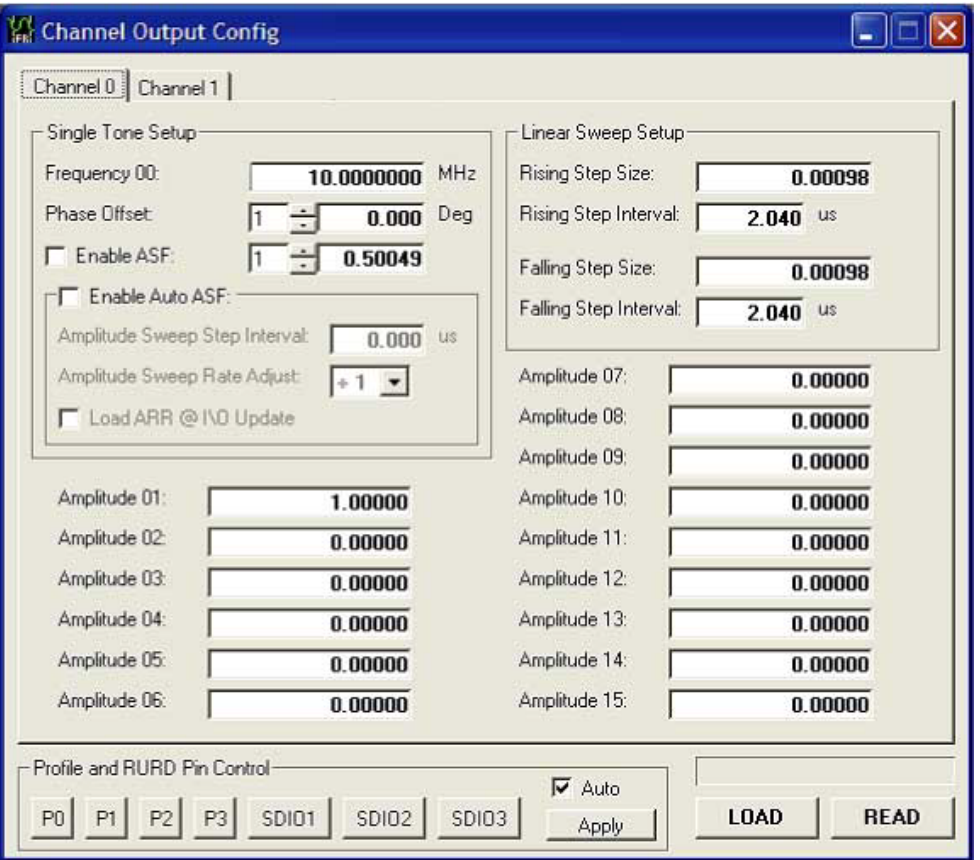

Figure 47.

### <span id="page-23-0"></span>**SCHEMATICS**

**AVDD2**

**AVDD0**

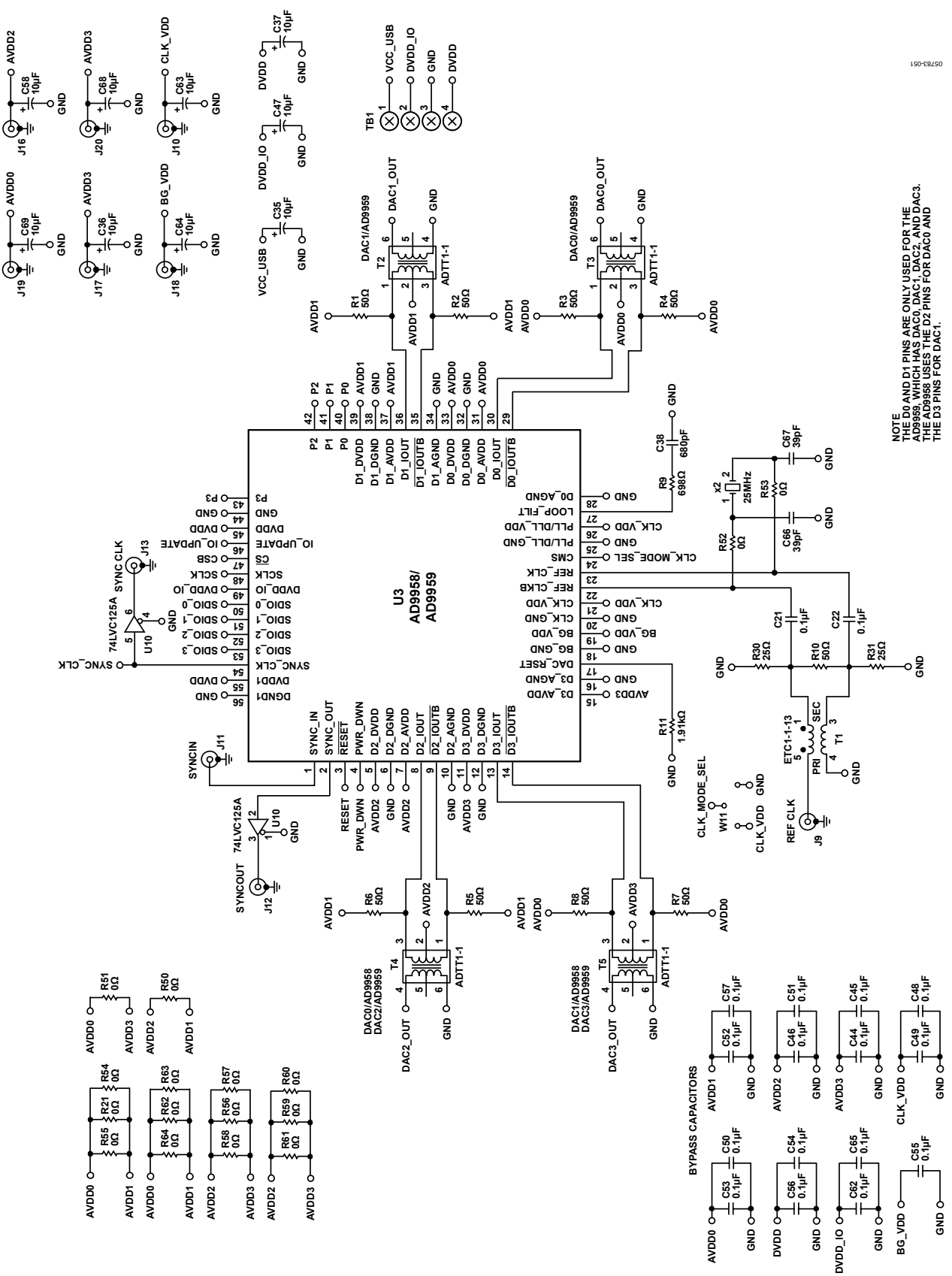

Rev. 0 | Page 24 of 28 Figure 48. AD9958/PCB Schematic, Page 1

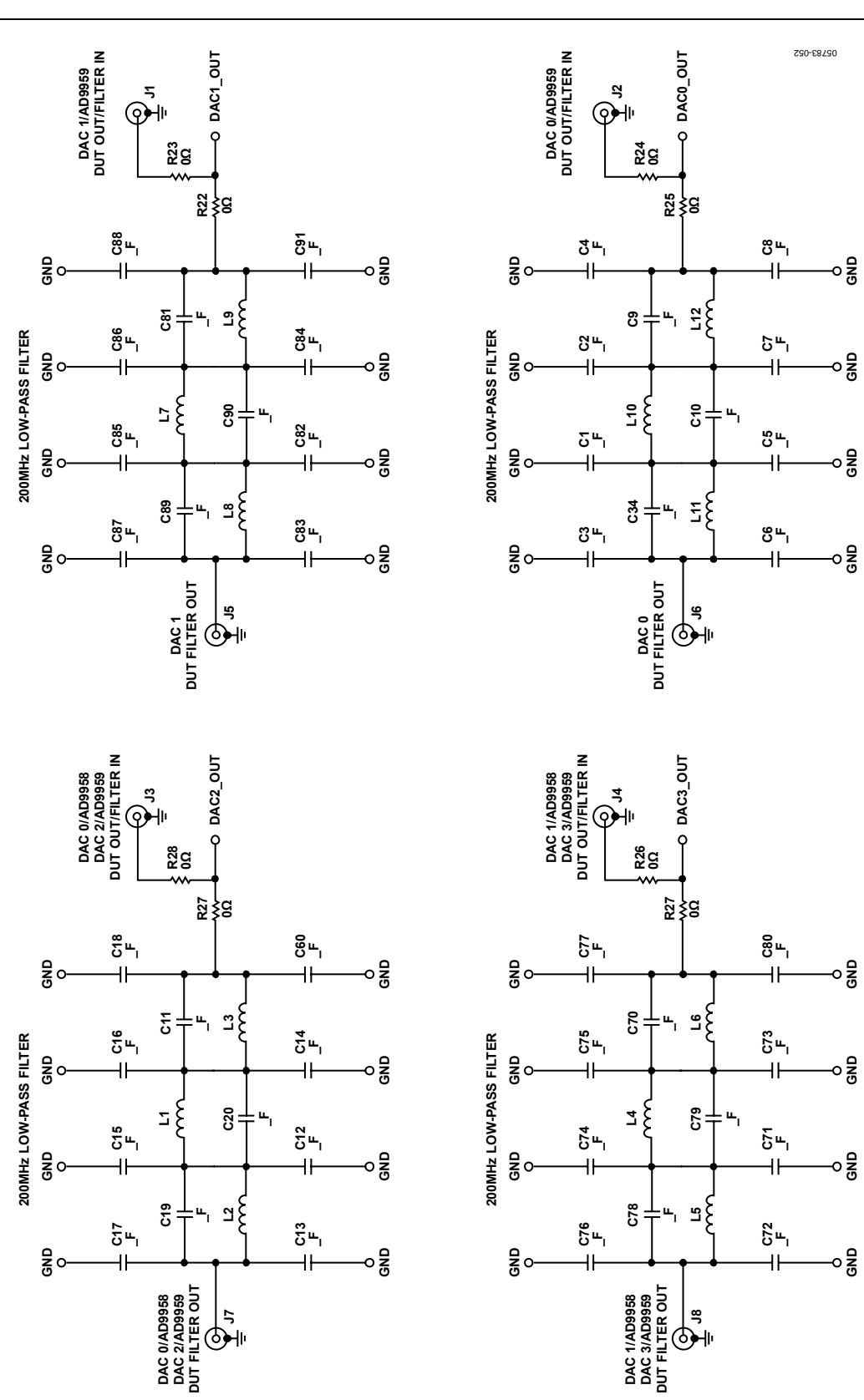

Figure 49. AD9958/PCB Schematic, Page 2

# AD9958/PCB

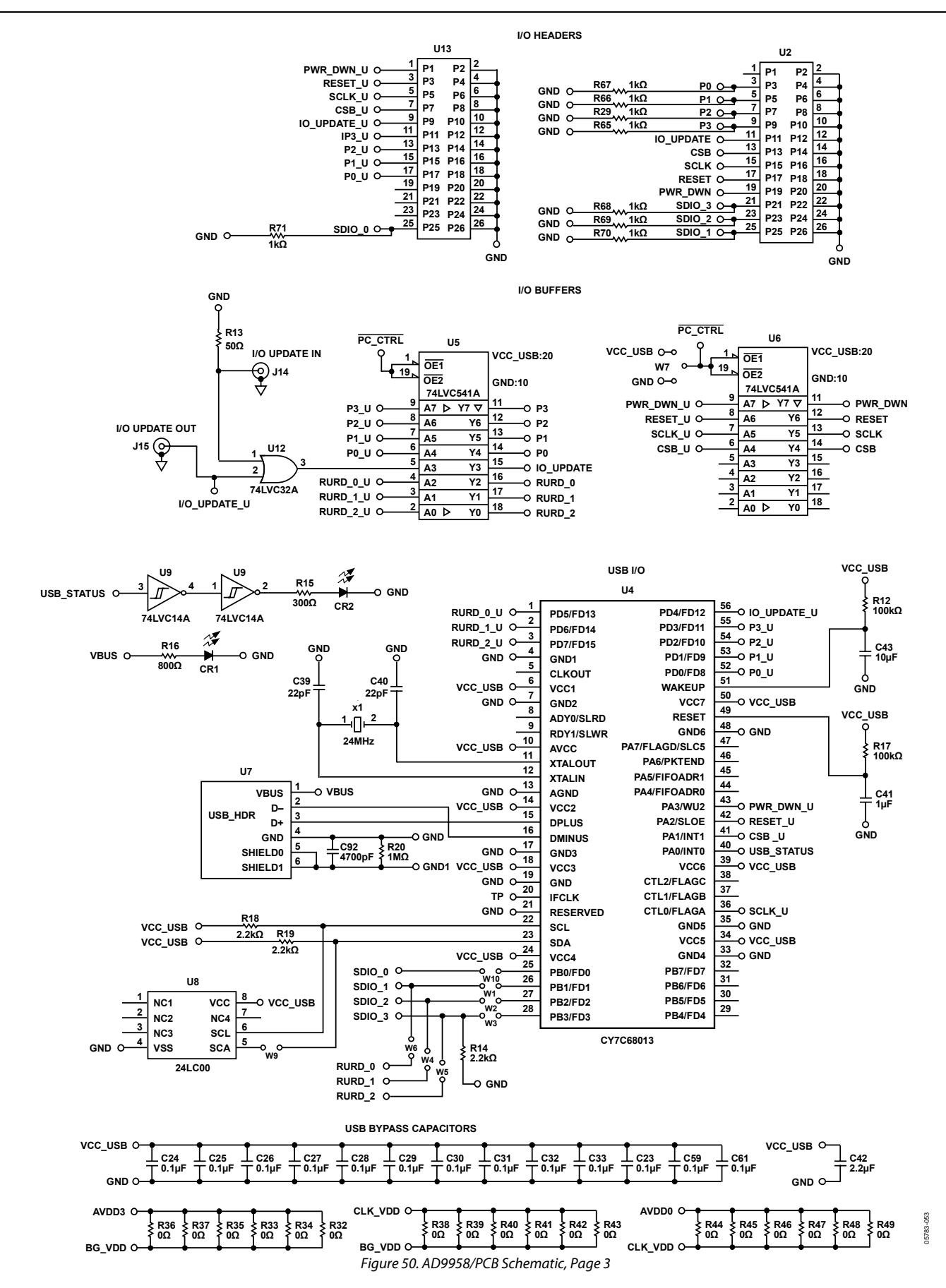

### <span id="page-26-0"></span>ORDERING INFORMATION

#### **ORDERING GUIDE**

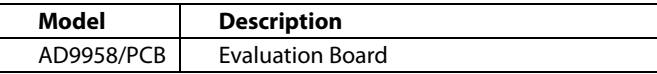

#### **ESD CAUTION**

ESD (electrostatic discharge) sensitive device. Electrostatic charges as high as 4000 V readily accumulate on the human body and test equipment and can discharge without detection. Although this product features proprietary ESD protection circuitry, permanent damage may occur on devices subjected to high energy electrostatic discharges. Therefore, proper ESD precautions are recommended to avoid performance degradation or loss of functionality.

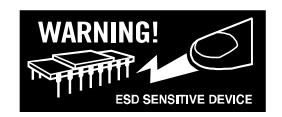

### **NOTES**

**©2006 Analog Devices, Inc. All rights reserved. Trademarks and registered trademarks are the property of their respective owners. EB05783-0-1/06(0)** 

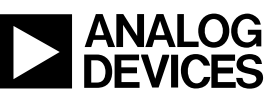

www.analog.com

Rev. 0 | Page 28 of 28